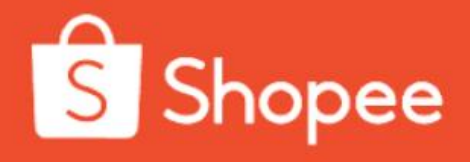

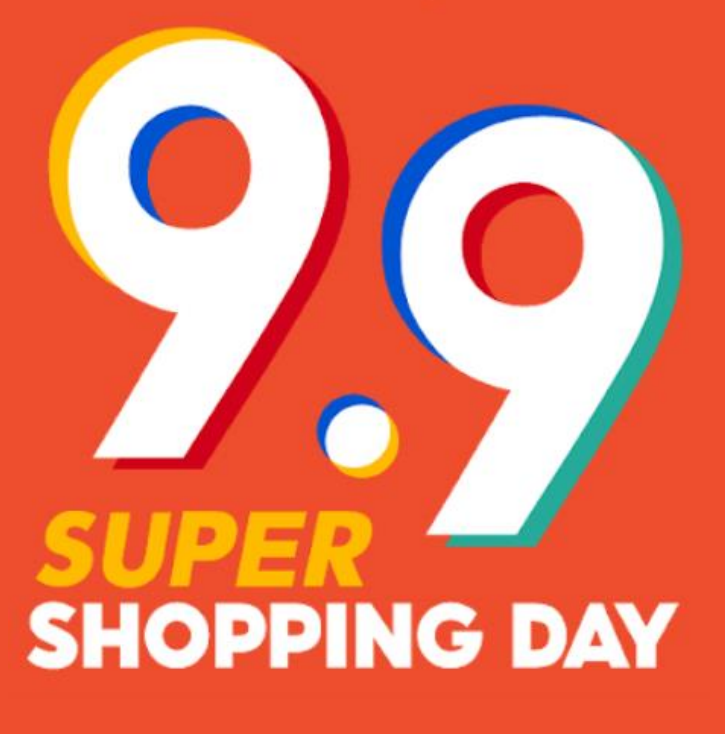

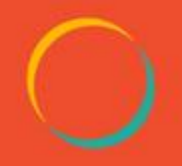

# **เนื้อหา**

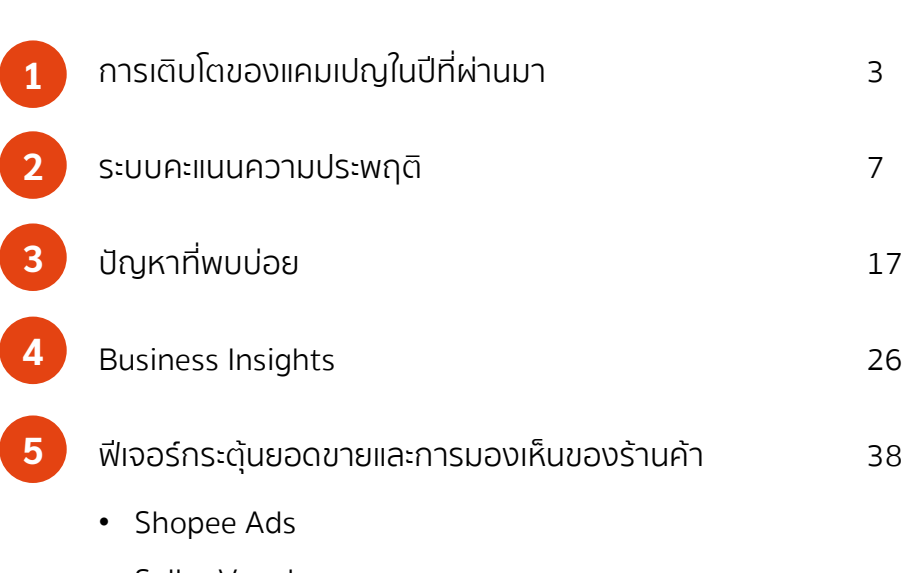

**หัวข้อในการอบรม หน้า**

• Seller Voucher

# **1. การเติบโตของแคมเปญในปีที่ผ่านมา**

**9.9 Campaign preparing**

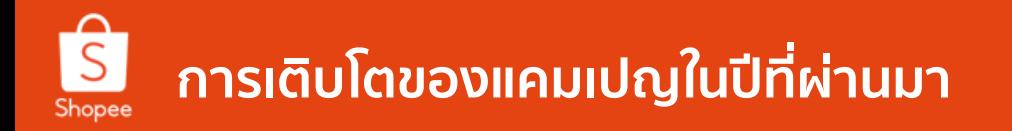

# **ผู้ใช้งานอินเตอร์เน็ต 52 ล้านคน**

**91% ค้นหาสินค้าในช่องทางออนไลน์**

**74% เลือกซื้อสินค้าผ่านช่องทางออนไลน์**

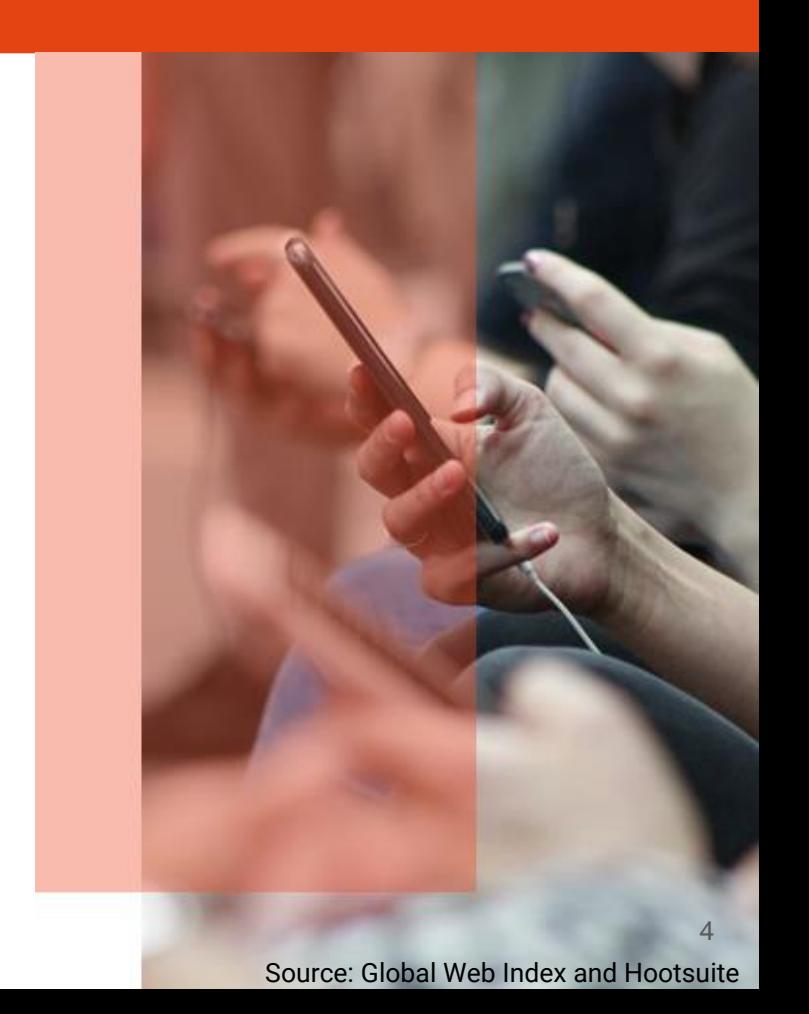

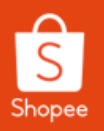

# **การเติบโตของแคมเปญในปีที่ผ่านมา**

# **ปี 2019**

**9.9**

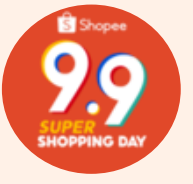

**พรีเซ็นเตอร์ระดับโลกคนแรกของ Shopee**

**11.11 ยอดขายมากกว่า 3.2 ล้านออเดอร์ และ**

**มีอัตราการเติบโตถึง 25%** 

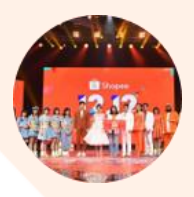

**12.12 เข้าถึงผู้ใช้งานในทุกระดับ ทั่วไปประเทศ ผ่านรายการทีวีช่อง 7** 

# **ปี 2020**

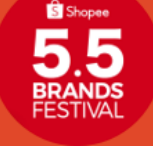

**5.5**

**มหกรรมแบรนด์สินค้าออนไลน์สุดยิ่งใหญ่ ที่มียอดร้านค้า มากกว่า 10 ล้านราย**

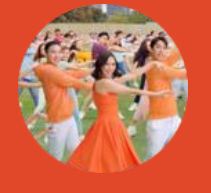

**6.6 โปรโมทแคมเปญอย่างต่อเนื่อง นานกว่า 1 เดือน**

### **ฟีเจอร์ในแอปพลิเคชั่นเพื่อเพิ่มยอดการมองเห็นร้านค้าของท่าน** Shopee

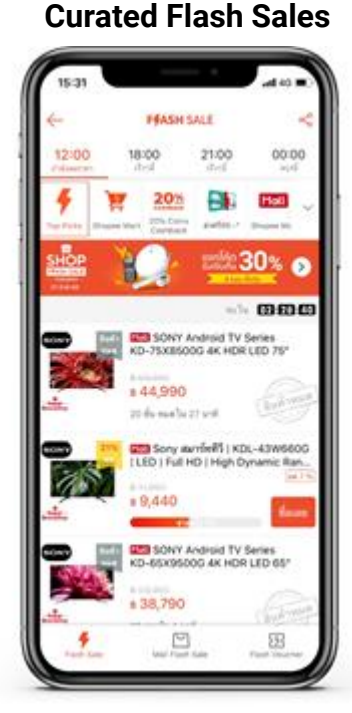

**Daily 900M Combined product views** 

# **Hourly Prizes**

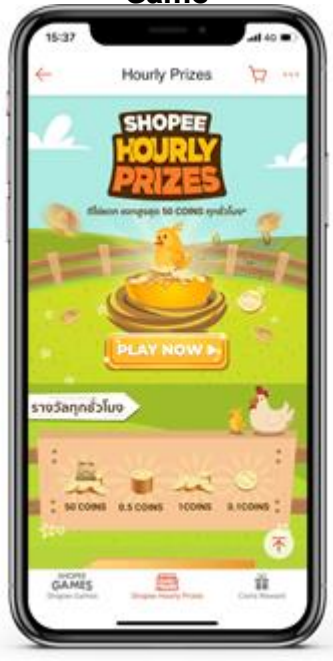

**2M Impression With 1.5M players**

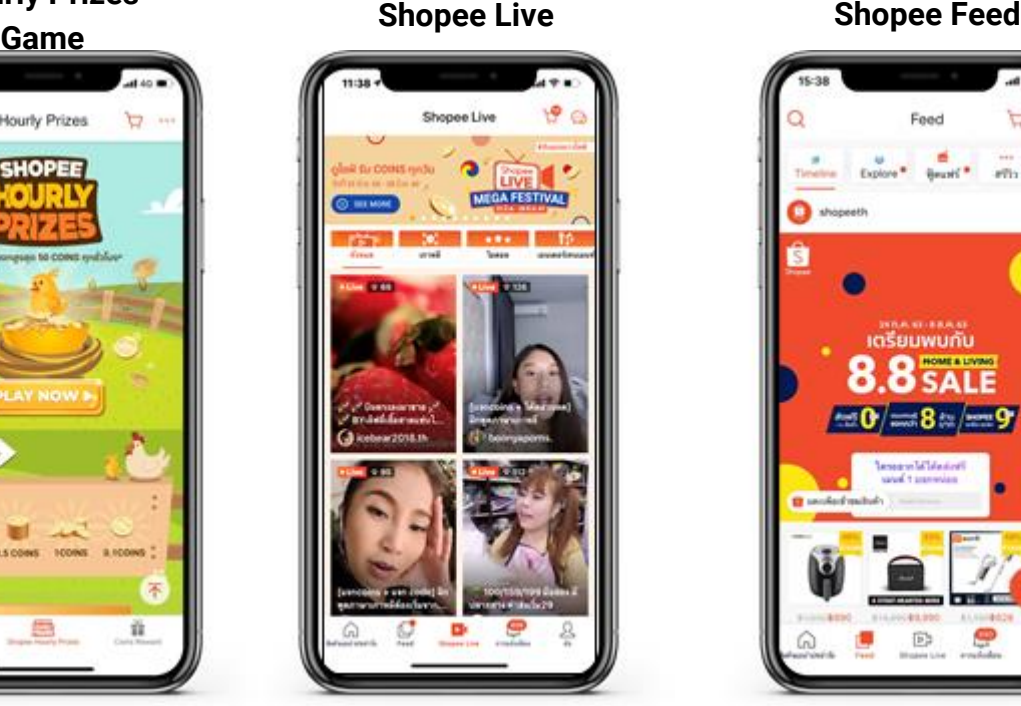

**> 17M Impression On D-Day Mega Campaign**

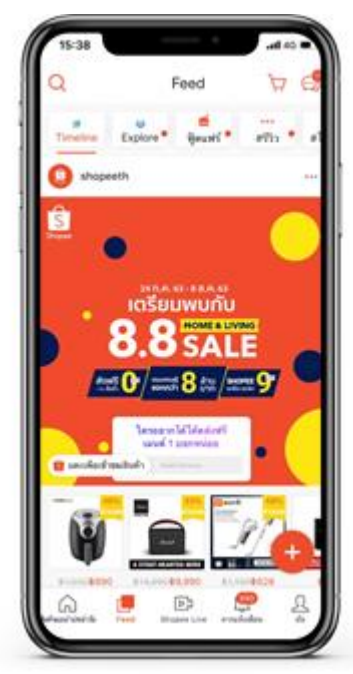

**+131% Orders +61% Engagement**

# **2. ระบบคะแนนความประพฤติ**

**9.9 Campaign preparing**

# **Seller Penalty Point System (1/7)**

# **ระบบคะแนนความประพฤติร้านค้า**

**เกณฑ์ที่ใช้วัดประสิทธิภาพการท างานของผู้ขาย Shopee มาจาก 3 เกณฑ์ดังนี้**

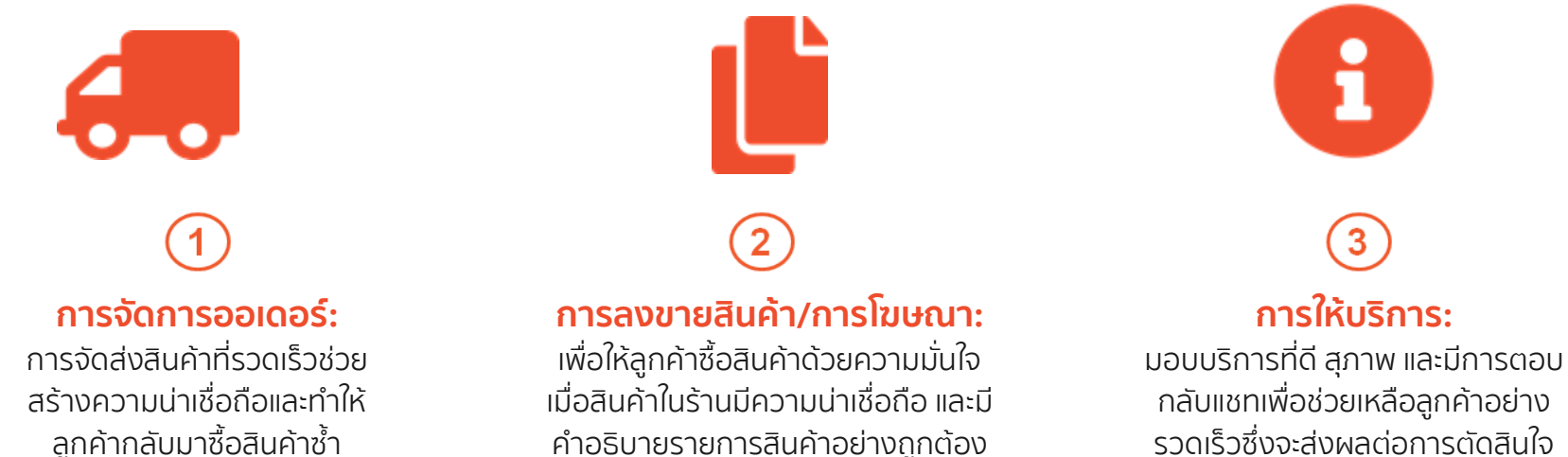

ซื้อสินค้าได้ง่ายขึ้น

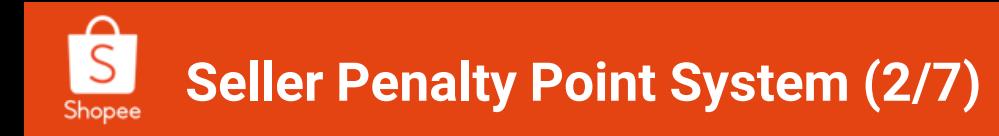

# **การค านวณวันเตรียมจัดส่งสินค้า**

# **DTS – Day to Ship**

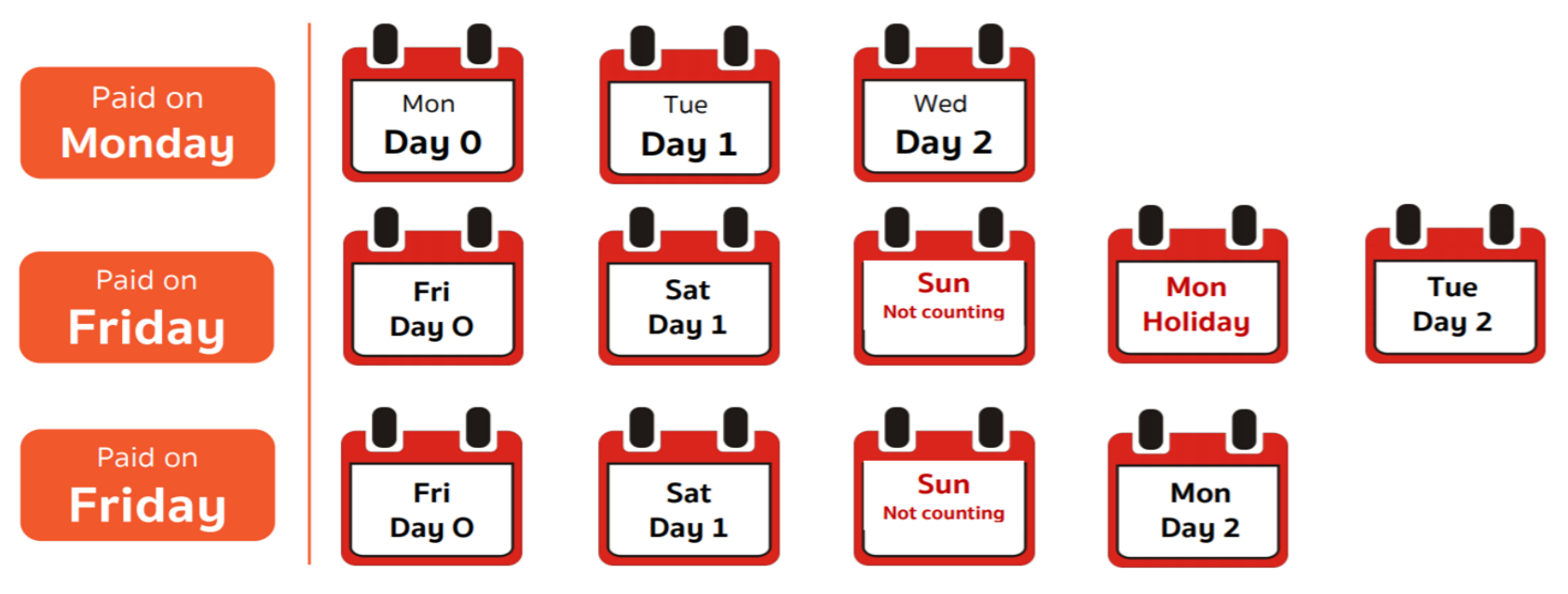

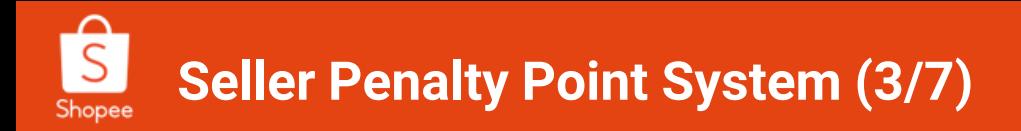

# **Late Shipment Rate: LSR**

"ออเดอร์ที่มีการจัดส่งล่าช้าเกินกว่าวันที่ต้องจัดส่งหรือ DTS อัตราการจัดส่งล่าช้า (LSR) มีจุดมุ่งหมายเพื่อ ติดตามการจัดส่งสินค้าของผู้ขายและสร้างความประทับใจให้แก่ผู้ซื้อ"

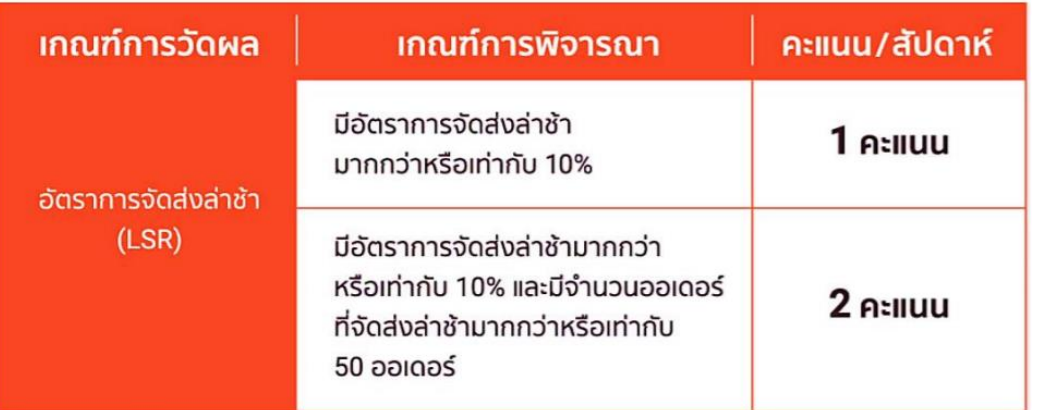

ค านวณจากรายการจัดส่งล่าช้า (ในช่วงระยะเวลา 7 วันที่ผ่านมา) **ทุกวันจันทร์**

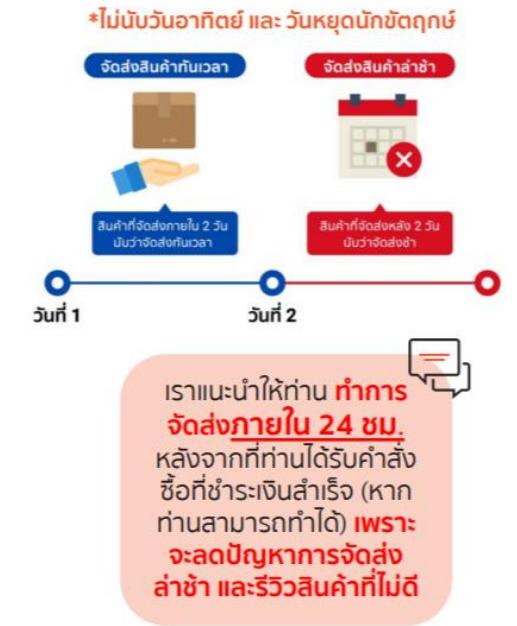

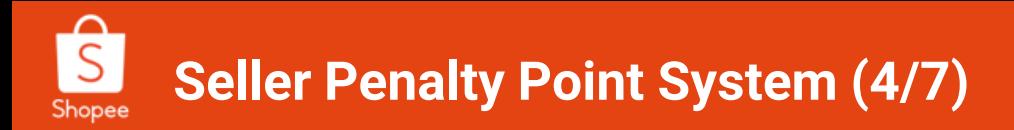

### **Non Fulfillment Rate: NFR**

"ออเดอร์ที่มี**การยกเลิกค าสั่งซื้อโดยผู้ขาย** และ **การยกเลิกอัตโนมัติ**กับ**ออเดอร์ที่มีการขอคืนเงิน คืนสินค้า** โดยจะเรียกรวมกันว่าอัตราคำสั่งซื้อไม่สำเร็จ (NFR) มีจุดมุ่งหมายเพื่อ ให้ร้านค้าหมั่นตรวจเช็คออเดอร์ที่เข้ามาและ ้สต๊อกพร้อมขายของตนเอง โดยม่งเน้นการสร้างความประทับใจให้แก่ผัซื้อเป็นสำคัญ"

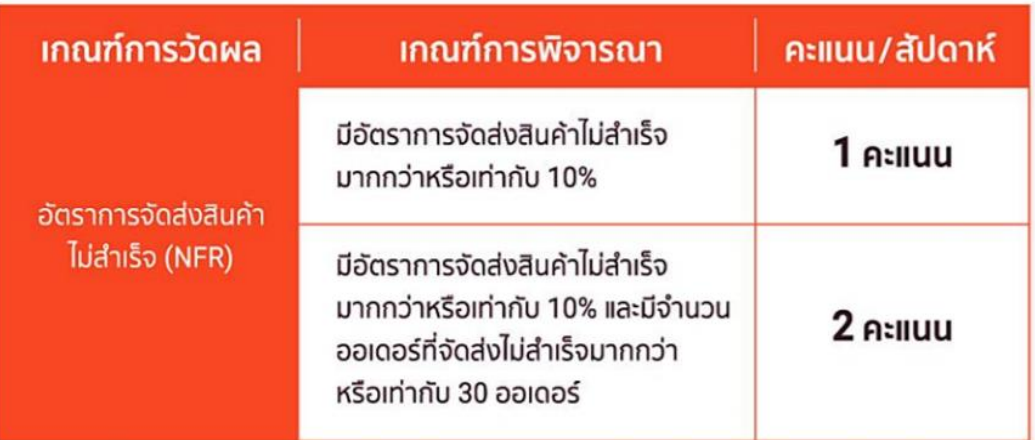

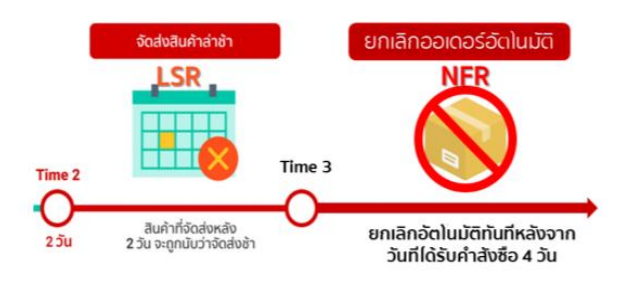

ค านวณจากรายการค าสั่งซื้อที่ไม่ส าเร็จทั้งหมด (ในช่วงระยะเวลา 7 วันที่ผ่านมา) **ทุกวันจันทร์**

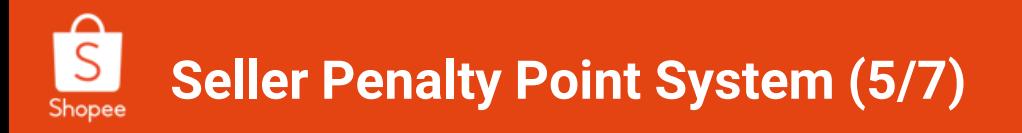

# **ผู้ขายยกเลิกค าสั่งซื้อ VS ผู้ขายขอให้ผู้ซื้อยกเลิกค าสั่งซื้อ**

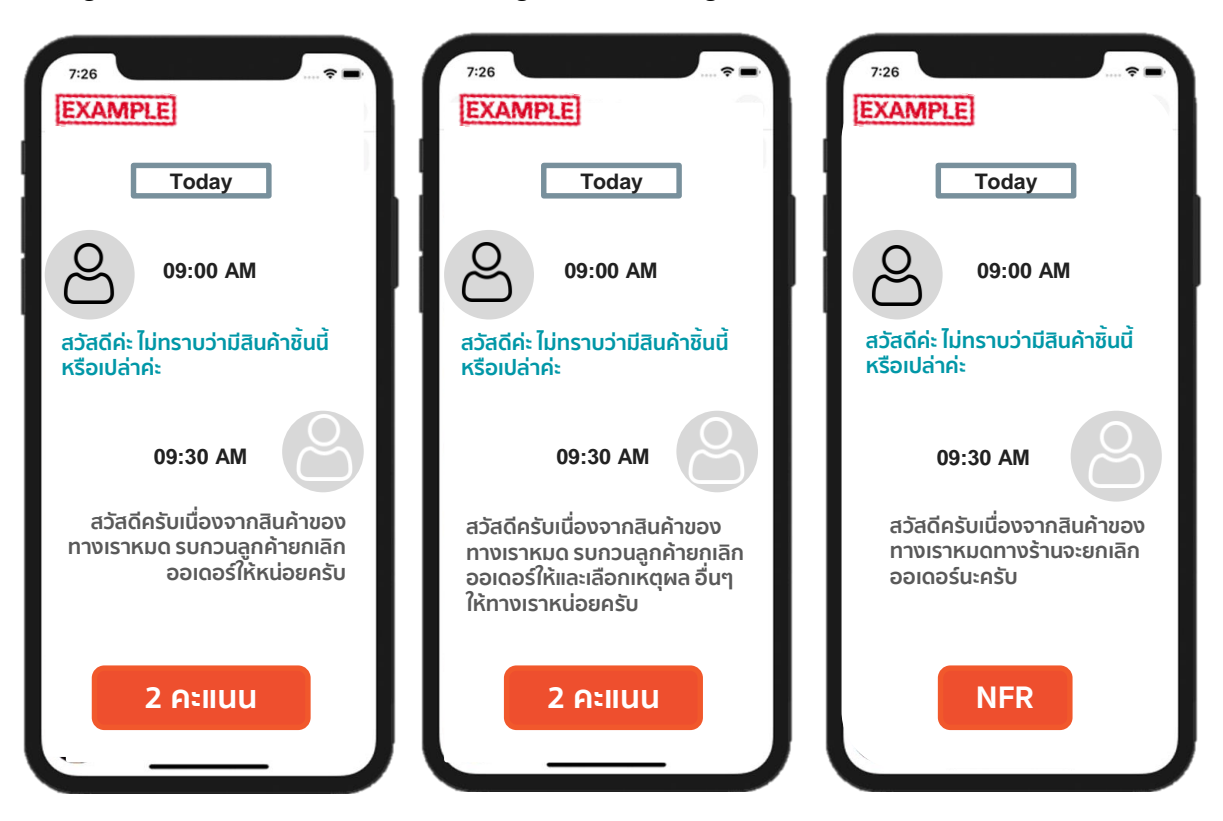

้ เราแนะนำให้ท่าน **กดยกเลิกออเดอร์ ด้วย ตัวท่านเอง** หากพบว่าเป็นความผิดของท่าน เพราะ**จะถูกนับเป็นเพียงออเดอร์ที่จัดส่งไม่ ส าเร็จ แต่จะยังไม่ได้คะแนนความประพฤติ** ้หากไม่ถึงเป้าหมายที่กำหนด

#### **Seller Penalty Point System (6/7)** Shopee

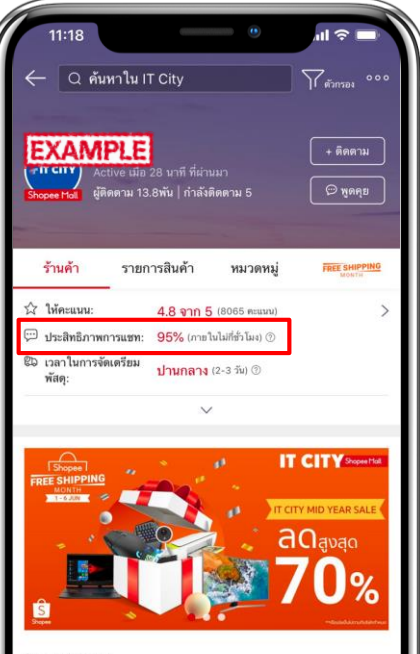

โค้ด ELHCLCS รับ coin cashback : 10% สงสต 200 coin เมื่อซื้อขั้นต่ำ 600 บาท โค้ดรับเงินคืนเป็น Shopee Coins ใช้ได้เฉพาะสินค้าสื่อบันเทิง ภายในบ้าน /คอมพิวเตอร์ และแล็ปท็อปเท่านั้น ใช้ได้ตั้งแต่วันนี้ จนถึงวันที่ 5 มิ.ย. หรือจนกว่าโค้ดจะหมด

ลิงค์ร้านค้า: shopee.co.th/itcity บัญชีที่ตรวจสอบแล้ว <mark>( ) ซึ่ง</mark> 1

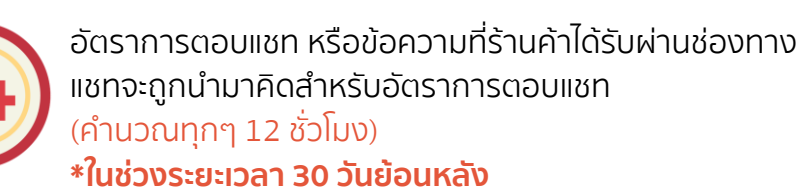

**การแชทด้วยค าไม่สุภาพ หรือหยาบคาย** หากผ้ขายตอบแชทกลับด้วยคำไม่สภาพหรือ ค าหยาบคาย ผู้ขายจะได้รับคะแนนความประพฤติ

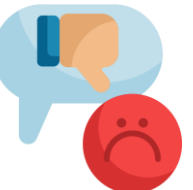

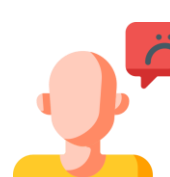

### ้ผ*ู*้ขายตอบกลับรีวิวสินค้าด้วยคำไม่สภาพ

ผู้ขายท่านใด ที่ตอบกลับการรีวิวสินค้าไม่สุภาพ อาจได้รับคะแนนความประพฤติ

> Shopee ใช้นโยบายนี้เพื่อลดการเกิดปัญหา ระหว่างผู้ซื้อและผู้ขาย โดยมุ่งหวังให้เกิด**การสื่อสารที่ สุภาพ และมีประสิทธิภาพมากที่สุด**

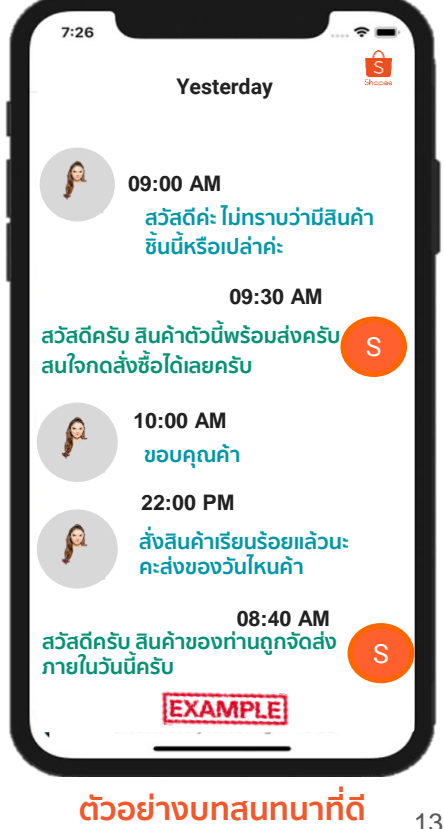

# **สิทธิประโยชน์ที่ถูกระงับเมื่อได้รับคะแนนความประพฤติ**

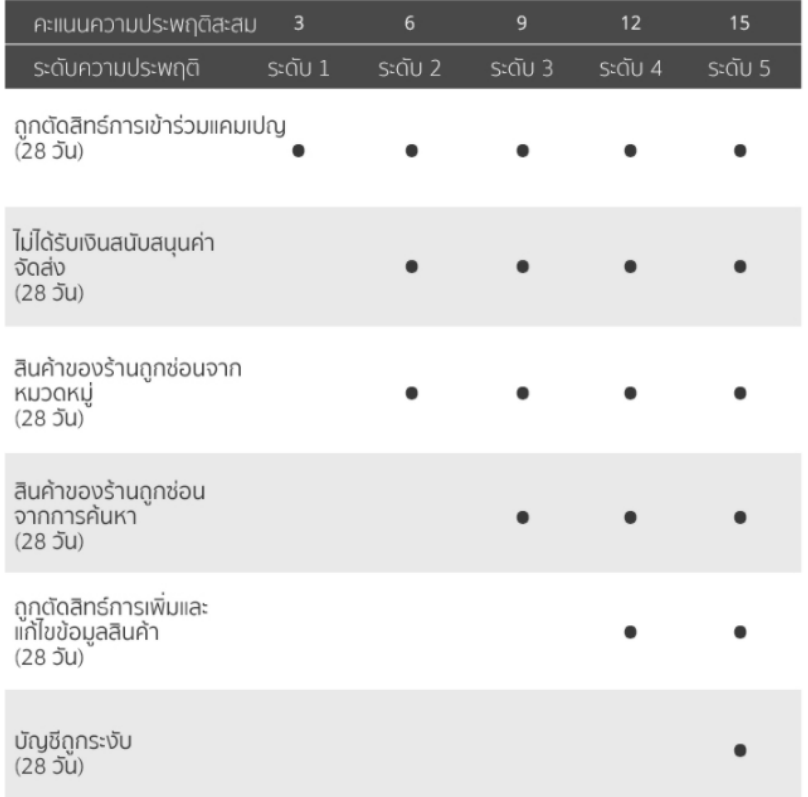

ยิ่งร้านค้ามีคะแนนสะสมมากเท่าไหร่สิทธิประโยชน์ที่ร้านค้าจะ ได้รับยิ่งน้อยลงเท่านั้น**โดยสิทธิประโยชน์จะถูกระงับไปเป็นเวลา ชั่วคราว (28วัน)** ขึ้นอยู่กับช่วงระดับคะแนนความประพฤติที่ร้านค้า ได้รับตามตาราง

Shopee จะคืนสิทธิประโยชน์ที่ร้านค้าถูกตัดไปหลังจาก 28 วัน เมื่อร้านค้ามีการพัฒนาที่ดีขึ้น หรือปฏิบัติตามป้าหมายที่ตั้งไว้

คะแนนจะยังคงสะสมไว้จนกระทั่งครบไตรมาส (3เดือน) **โดยคะแนน จะถูกตัดเป็น "0" เมื่อเริ่มไตรมาสใหม่**(ทุกวันจันทร์แรกของเดือน มกราคม, เมษายน, กรกฎาคม, และ ตุลาคม)

# **การขออุทธรณ์และของดเว้นคะแนนความประพฤติ(1/2)**

ร้านค้าสามารถยื่นอุทธรณ์เพื่อ**ลบคะแนนความประพฤติ**ซึ่งคะแนนที่ได้รับนั้นต้องมิได้เกิดจากความผิดที่มาจากร้านค้า โดยสามารถแยกออกเป็น **4 กรณี**ดังนี้

**3**

#### **Product Listing - สินค้าถูกลบหรือแบน รวมถึงการพูดคุยกับลูกค้า 1**

**(chat) โดยที่ผู้ขายมิได้ตั้งใจละเมิดกฏของ Shopee**

- 1.1 การเพิ่มขึ้นของต้นทุนสินค้า ทำให้ต้องปรับราคาขึ้นใน Shopee
- 1.2 การปรับราคาสินค้าขึ้นสูง และติด tag promotion ทันที (appeal ไม่ได้เพราะถือว่าจงใจ)
- 1.3 การนำสินค้า promotion ที่ได้รับจากแบรนด์ต่างๆ มาขาย (นำของฟรี/ ของแถมจากแบรนด์มาจำหน่าย)

#### **Logistics – ความบกพร่องของบริษัทขนส่ง**

3.1 บริษัทขนส่งไม่เข้ารับสินค้าตามที่นัดรับไว้

- 3.2 บริษัทขนส่งรับสินค้าไม่หมดและไม่ได้ส่งรถมารับเพิ่ม
- 3.3 บริษัทขนส่งสแกนสินค้าเข้าระบบช้า
- 3.4 กรณีอื่นๆ ที่เป็นความบกพร่องของทางบริษัทขนส่งซึ่งมิใช่ความผิดของ ร้านค้า

#### **Shopee System - ระบบของ Shopee ไม่เสถียร 2 4**

- 2.1 ร้านค้าไม่สามารถกดนับรับได้
- 2.2 กรณีของการแสดงผลเป็นปี 1970 ในระบบ (System Bug)
- 2.3 กรณีอื่นๆ ที่เกิดจากความไม่เสถียรของระบบ Shopee

### <sup>1</sup> Seller ask buyer to cancel: กรณีที่ผู้ขายขอให้ผู้ซื้อยกเลิกคำสั่งซื้อ

4.1 กรณีที่ผู้ซื้อต้องการจะยกเลิกออเดอร์เองแต่ให้ทางร้านเป็นผู้กดยกเลิกให้ 4.2 กรณีอื่นๆ ที่ chat scan สามารถจับคำว่า "ยกเลิก" ในแชทได้ แต่ผู้ขาย มิได้มีเจตนาเช่นนั้นจริงๆ

# **การขออุทธรณ์และของดเว้นคะแนนความประพฤติ(2/2)**

# **1**

Shopee

#### **เกี่ยวกับบริษัทขนส่ง**

ตัวอย่างเช่น บริษัทขนส่ง ไม่เข้ารับพัสดุตามวันที่ผู้ขายนัดรับ, ผู้ดูแลร้านค้า Logistics นัดรับให้ใหม่แล้ว 3PL ก็ยังไม่เข้ามารับสินค้า, รับสินค้าไม่หมด, หรือกรณีอื่นๆ ที่เป็นความผิดของ บริษัทขนส่ง

**2**

#### **เกี่ยวกับระบบของ Shopee**

ตัวอย่างเช่น: ไม่สามารถพิมพ์AWB, ติด Bug อื่นๆ ที่เจอใน ระหว่างการดำเนินการใน Seller Centre ที่อาจส่งผลให้ออเดอร์นั้นๆ ได้รับคะแนนความประพฤติ

Exemption

# **3 กรณีขอ ยกเว้น คะแนนความประพฤติ**

**3**

#### **ปัญหาอื่นๆ ที่มิได้เกิดจากความผิดของผู้ขาย**

ที่ส่งผลต่อคะแนนความประพฤติของท่าน ซึ่งเราขอให้ท่าน รวบรวมหลักฐานอย่างละเอียดเพื่อพิสูจน์ว่ามิใช่ความผิดของท่าน เพื่อขอ **การยกเว้นคะแนนความประพฤติ**และจะต้องขึ้นอยู่กับดุลย พินิจของทาง Shopee ในการพิจารณาตัดสิน รายกรณี

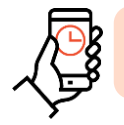

ท่านสามารถ ยื่นขออุทธรณ์ได้ที่ Call Centre โทร 02-017-8399

# **3. ปัญหาที่พบบ่อยในช่วงแคมเปญ**

- ปัญหาเกี่ยวกับ "ขนส่ง"
- ปัญหาเกี่ยวกับ "NFR"
- ปัญหาเกี่ยวกับ "รีวิว"

**9.9 Campaign preparing**

# ปัญหาที่พบบ่อยในช่วงแคมเปญ **ปัญหาเกี่ยวกับ "ขนส่ง"**

**9.9 Campaign preparing**

# **ปัญหาและแนวทางการแก้ไขเกี่ยวกับ "ขนส่ง" (1/3)**

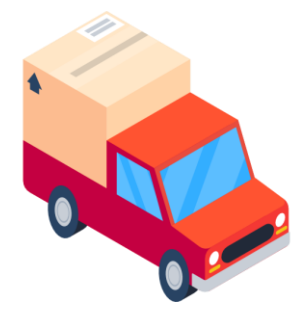

- ผู้ขายสามารถโทรแจ้ง **Call Centre (02-017-8399)** หรือ **ส่งค าร้องมาที่[Seller Solution Form](https://shopee_support.formstack.com/forms/th_seller_solution_form_logistics_issues)** โดยกรอก รายละเอียดให้ครบถ้วนเพื่อให้เจ้าหน้าที่สามารถ ประสานงานและช่วยเหลือร้านค้าได้
- โดยทาง Shopee จะติดต่อกับทาง Logistic ให้เข้าไปรับ สินค้าของท่านต่อไป

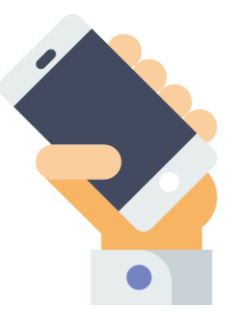

**ขนส่งไม่เข้ารับ ท าการกดนัดรับสินค้า ช้ากว่า DTS : Day to Ship**

- แนะนำให้ร้านค้ากดนัดรับบริษัทขนส่งภายในเวลาที่กำหนด เช่น Kerry และ DHL ทำการนัดรับก่อน 9 โมง เพื่อให้ บริษัท ขนส่งเข้า มารับออเดอร์ของท่านภายในวันนั้น
- หากท่านตั้ง DTS เป็น 2 วัน ท่านต้องนัดรับบริษัทขนส่งภายใน วันที่ 1 หรือ ช้าสุดเช้าในวันที่ 2 เพื่อหลีกเลี่ยงการได้LSR

# **ปัญหาและแนวทางการแก้ไขเกี่ยวกับ "ขนส่ง" (2/3)**

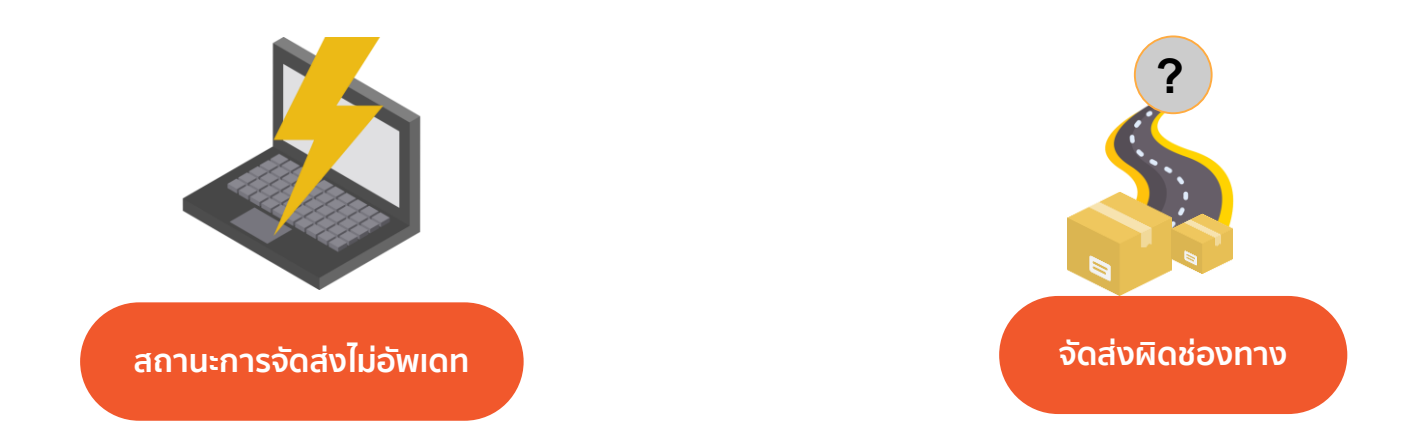

- ผู้ขายสามารถโทรแจ้ง **Call Centre (02-017-8399)** หรือกรอกรายละเอียดใน [Seller Solution Form](https://shopee_support.formstack.com/forms/th_seller_solution_form_logistics_issues)
- ผู้ขายต้องกรอกรายละเอียดของข้อมูลการจัดส่ง หรือส่งหลักฐานของ **Tracking Number / ใบปะหน้าการปล่อยสินค้า / หลักฐาน การจัดส่ง/ชื่อพนักงานที่เข้ารับ(เวลาที่เข้ารับ เบอร์โทรถ้ามี**) เพื่อให้ทางเจ้าหน้าที่จาก Shopee ตรวจสอบและท าการแก้ไขปัญหา

# **ปัญหาและแนวทางการแก้ไขเกี่ยวกับ "ขนส่ง" (3/3)**

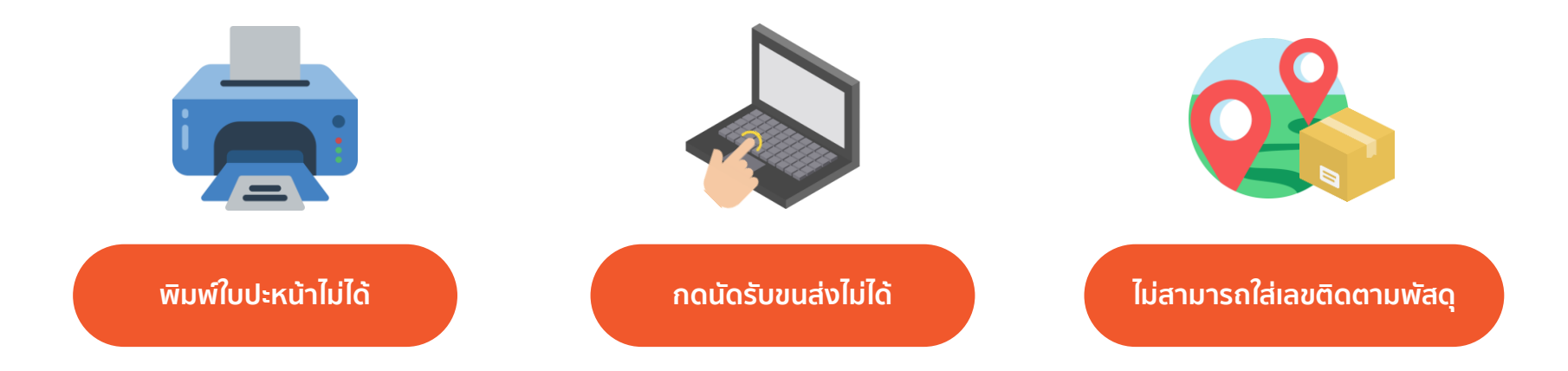

- ผู้ขายสามารถโทรแจ้ง **Call Centre (02-017-8399)** หรือกรอกรายละเอียดใน [Seller Solution Form](https://shopee_support.formstack.com/forms/th_seller_solution_form_seller_center_issue)
- ผู้ขายต้องกรอกรายละเอียดของข้อมูลการจัดส่ง หรือส่งหลักฐานของ Tracking Number / ใบปะหน้าการปล่อยสินค้า / ภาพถ่าย หน้าจอ / รายละเอียดของคำสั่งซื้อที่ต้องการตรวจสอบ เพื่อให้ทางเจ้าหน้าที่จาก Shopee ตรวจสอบและทำการแก้ไขปัญหา

# ปัญหาที่พบบ่อยในช่วงแคมเปญ **ปัญหาเกี่ยวกับ "NFR"**

**9.9 Campaign preparing**

# **ปัญหาและแนวทางการแก้ไขเกี่ยวกับ "NFR" (1/2)**

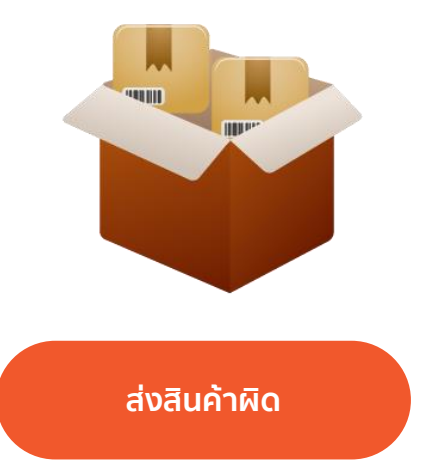

- $\bullet$  แนะนำให้ผู้ขาย ใช้ pick list / pack list เพื่อตรวจสอบ สินค้าให้ถูกก่อนส่งสินค้า
- ผู้ขายควร QC สินค้าก่อนบรรจุลงกล่องทุกครั้งก่อน การจัดส่งเพื่อลดการส่งสินค้าผิด

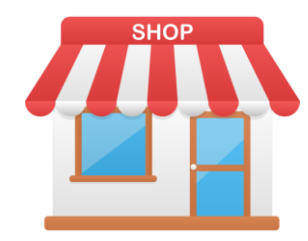

**มีช่องทางการจัดจ าหน่ายมากกว่า 1 ช่องทาง (มีปัญหาการจัดการสต๊อก)**

- ผู้ขายควรแยกสต๊อกระหว่าง ร้านออนไลน์ และออฟไลน์
- ผู้ขายควรแบ่งสต๊อกระหว่างช่วงแคมเปญ
- ผู้ขายควรตรวจสอบสินค้าที่ร้านค้าขายดีหรือ Hero SKUs

# **ปัญหาและแนวทางการแก้ไขเกี่ยวกับ "NFR" (2/2)**

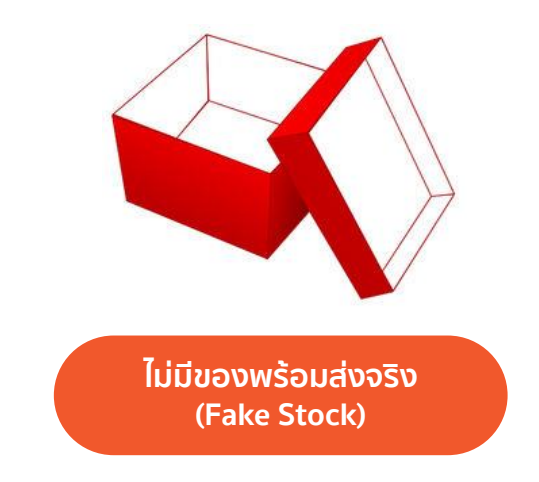

- แนะน าให้ผู้ขายปรับสต๊อกสินค้าให้ตรงกับสต๊อกสินค้าที่มีอยู่
- แนะน าให้ผู้ขายมีsafety stock หรือ สต๊อกฉุกเฉินเพื่อในกรณี ้สินค้าใกล้หมด และคำนวณ Lead time ในการจัดส่งสินค้าจาก โรงงานมาถึงร้านค้า

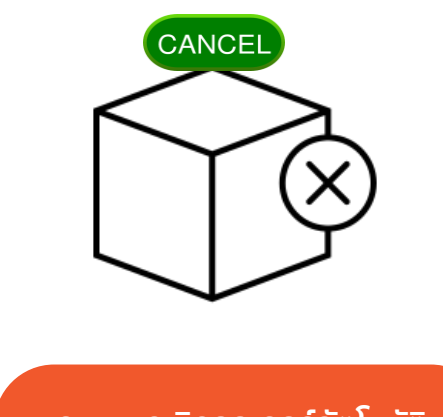

**ระบบยกเลิกออเดอร์อัตโนมัติ**

- แนะนำให้ผู้ขายเข้า Seller Centre ทุกวันเพื่อตรวจสอบ ออเดอร์ ที่เข้ามาและ หลีกเลี่ยงระบบยกเลิกอัตโนมัติ
- แนะนำให้ร้านค้าทำการจัดส่งภายใน DTS ที่ร้านค้าได้ตั้งไว้

# ปัญหาที่พบบ่อยในช่วงแคมเปญ **ปัญหาเกี่ยวกับ "รีวิว"**

**9.9 Campaign preparing**

# **ปัญหาและแนวทางการแก้ไขเกี่ยวกับ "การรีวิว"**

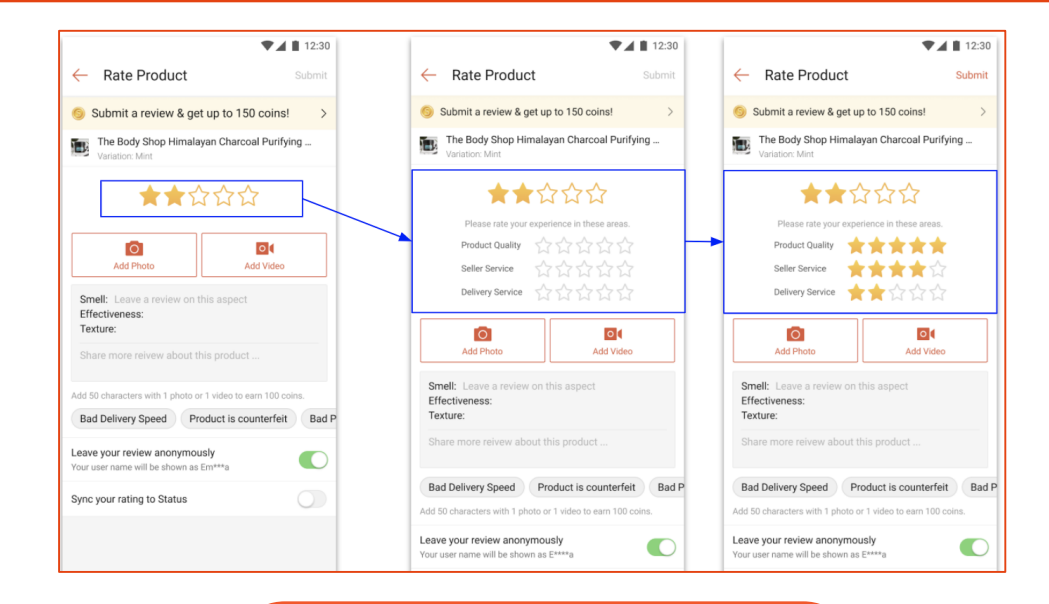

# **ผู้ซื้อให้คะแนนรีวิวน้อยเนื่องจากขนส่ง**

ปัจจุบันระบบมีการแยกรีวิวจากผู้ซื้อให้สามารถรีวิวสินค้า, การให้บริการจากร้าน และ การให้บริการขนส่ง เพื่อให้ผู้ซื้อแยกคะแนนสำหรับการรีวิวในแต่ละส่วนได้ชัดเจนมากขึ้น

# **4. Business insights**

**9.9 Campaign preparing**

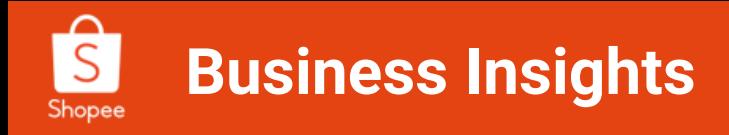

### ท าความรู้จัก **Business Insights**

้ ฟีเจอร์ Business Insights จะช่วยท่าน เพิ่มโอกาสทางการขายให้กับร้านค้าท่านได้ โดย การมองเห็น ้ภาพรวมของร้านค้า ตรวจสอบยอดขายย้อนหลัง เพื่อคาดการณ์ การทำโปรโมชั่นให้เหมาะกับร้านค้าของท่าน

#### **วิธีการเข้าใช้งาน**

1.เข้าสู่ Seller Center โดยที่ท่านสามารถเข้าไปยัง Business insights ได้**3 ช่องทาง** คือ

1.1 เลือกคำว่า Business insights ตรงแถบด้านซ้ายมือ 1.2 เลือกคำว่า "เพิ่มเติม" เพื่อเข้าสู่ Business insights 1.3 เลือกที่ผังเมนูด้านบน และคลิกที่ ไอคอน Business insights

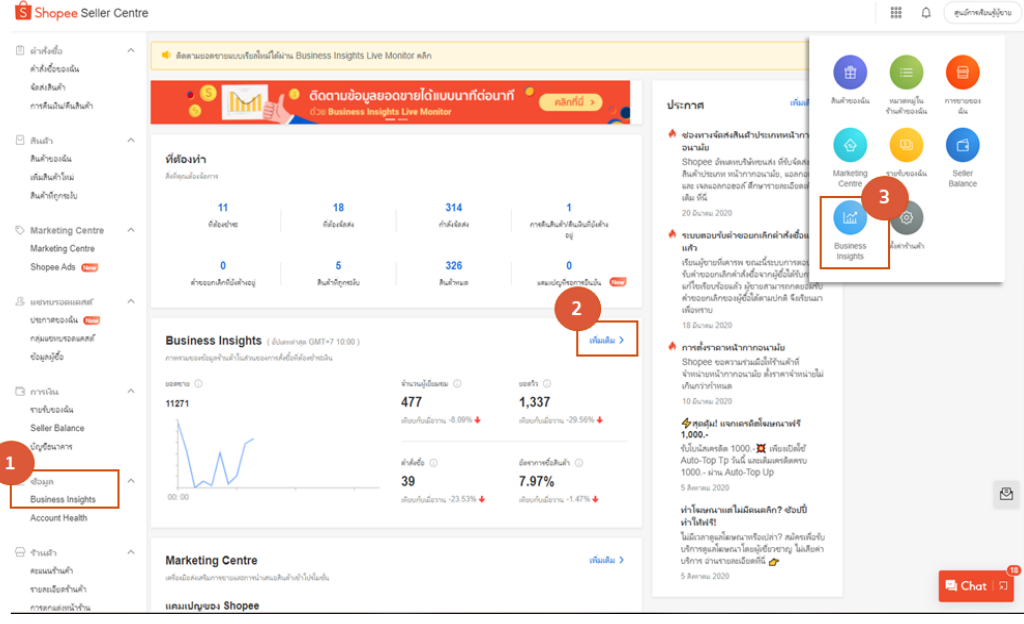

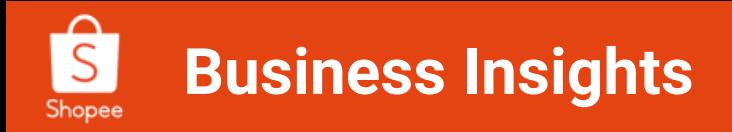

# **ภาพรวมร้านค้า (1/2)**

ภาพรวมร้านค้าจะบอกถึงในส่วนของ "ยอดขาย" ในระยะเวลา ที่ท่านเลือก โดยท่านสามารถเลือกได้แบบ Real-time, เมื่อวาน,

\_\_\_\_\_\_\_\_\_\_\_\_\_\_\_\_\_\_\_**\_** 

ย้อนหลัง 7 วัน และ **ย้อนหลัง 30 วัน**

- 1. แถบภาพรวมร้านค้า
- 2. ระยะเวลาของข้อมูล (ย้อนหลังสูงสุดได้30 วัน)
- 3. ดาวน์โหลดข้อมูล (Excel file)
- 4. ตัวชี้วัดหลัก (เลือกสูงสุดได้ถึง 4 ตัวเลือก)
- 5. ภาพรวมผู้ซื้อ

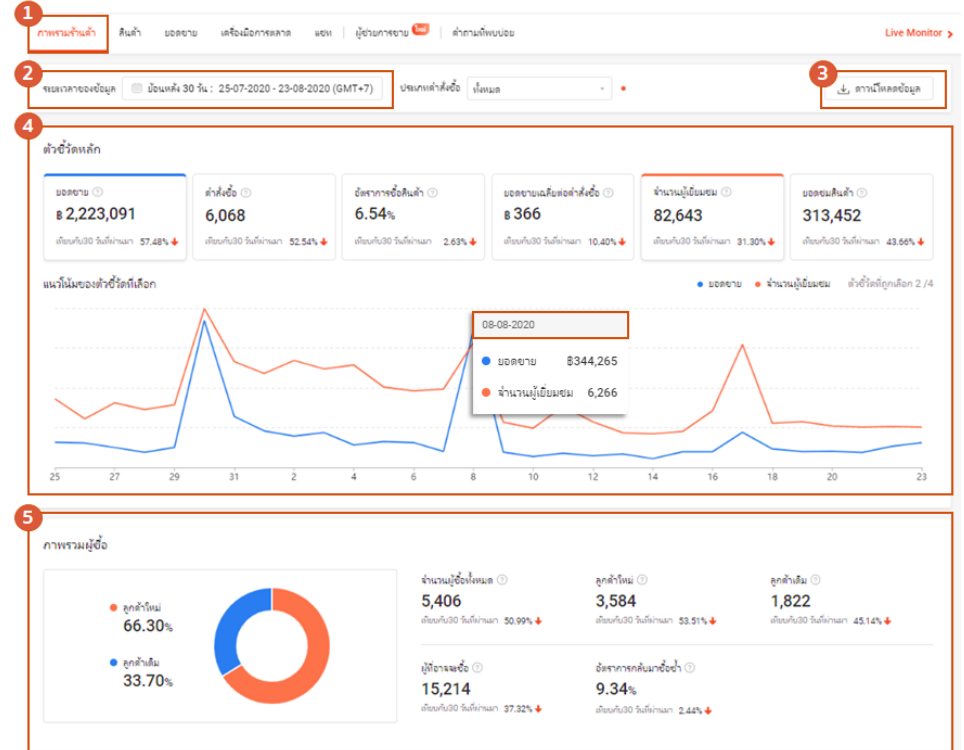

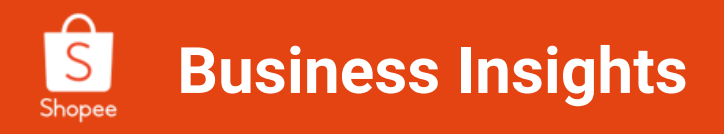

# **ภาพรวมร้านค้า (2/2)**

6. การจัดอันดับสินค้า 7. การจัดอันดับหมวดหมู่

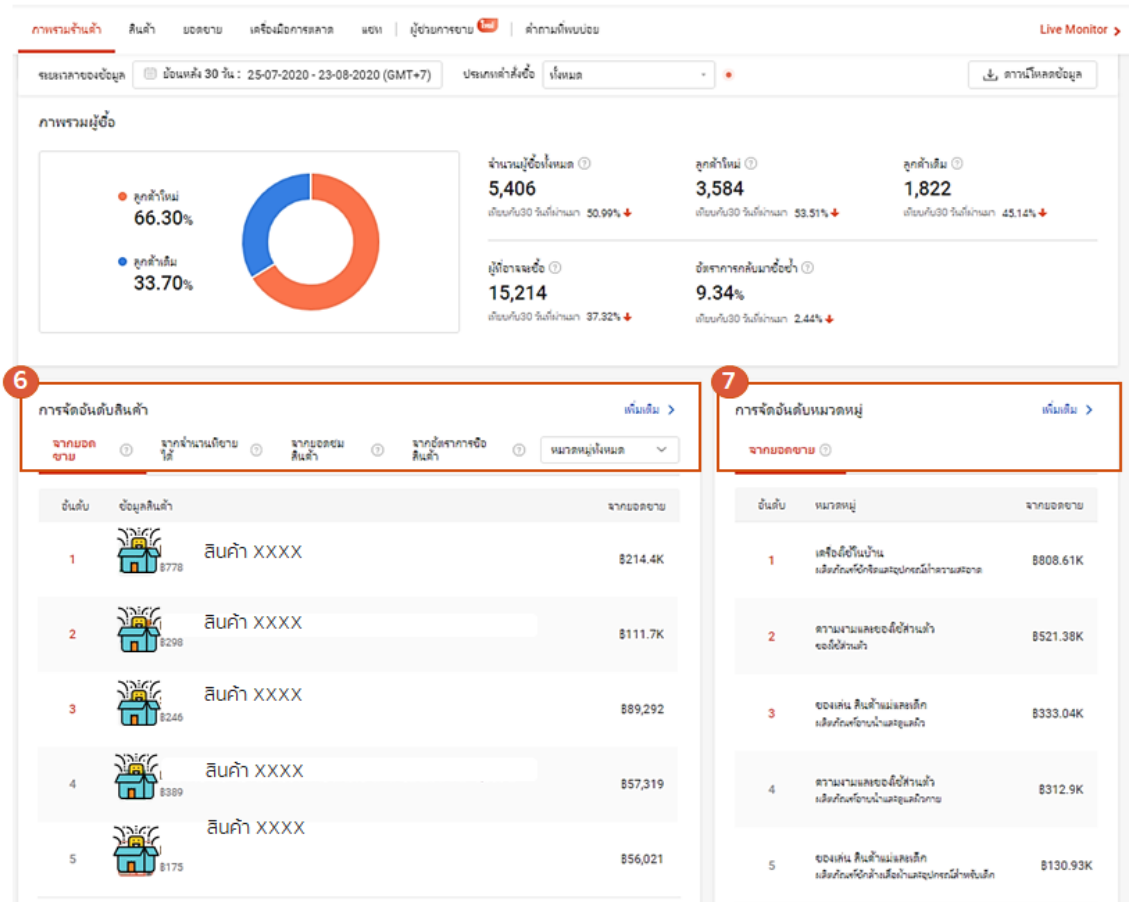

30

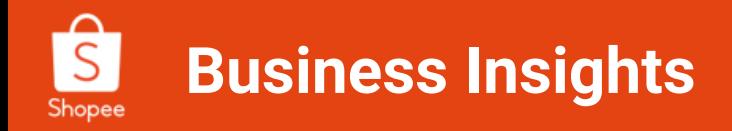

#### **ภาพรวมยอดขาย**

ส าหรับผู้ขาย ยอดขายสินค้าโดยรวม "คือตัวบ่งชี้ข้อมูลที่สำคัญ เนื่องจากเป็นสิ่งที่บอกถึงยอดขายทั้งหมดในร้านค้าของท่าน"

ดังนั้น **Business Insights** จึงเป็นตัวช่วยที่สามารถวิเคราะห์ข้อมูลการขายได้อย่างครอบคลุมมากยิ่งขึ้น มี การสรุปผล และน าเสนอข้อมูลการขายที่มีประสิทธิภาพภายใต้เมนูที่ชื่อว่า **"ยอดขาย"**

เมนู**"ยอดขาย"** จะบอกถึงข้อมูลที่เกี่ยวกับภาพรวมยอดขายของร้านค้าดังนี้

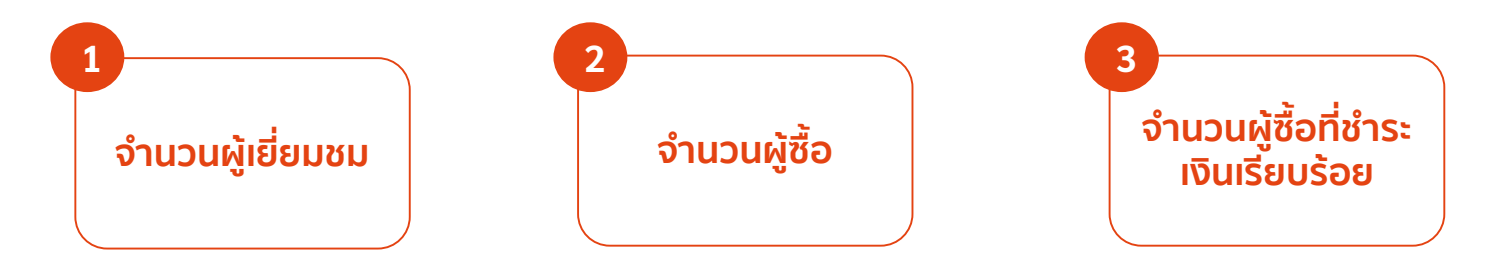

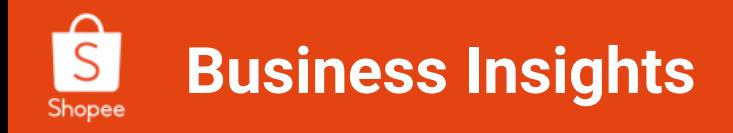

## **ส่วนแรก: ภาพรวมยอดขาย**

# จะแสดงยอดขายของร้านค้าที่เกี่ยวข้องกับตัวชี้วัดหลัก โดยเกี่ยวข้องกับการสั่งซื้อสินค้าและยอดขายของร้านค้า

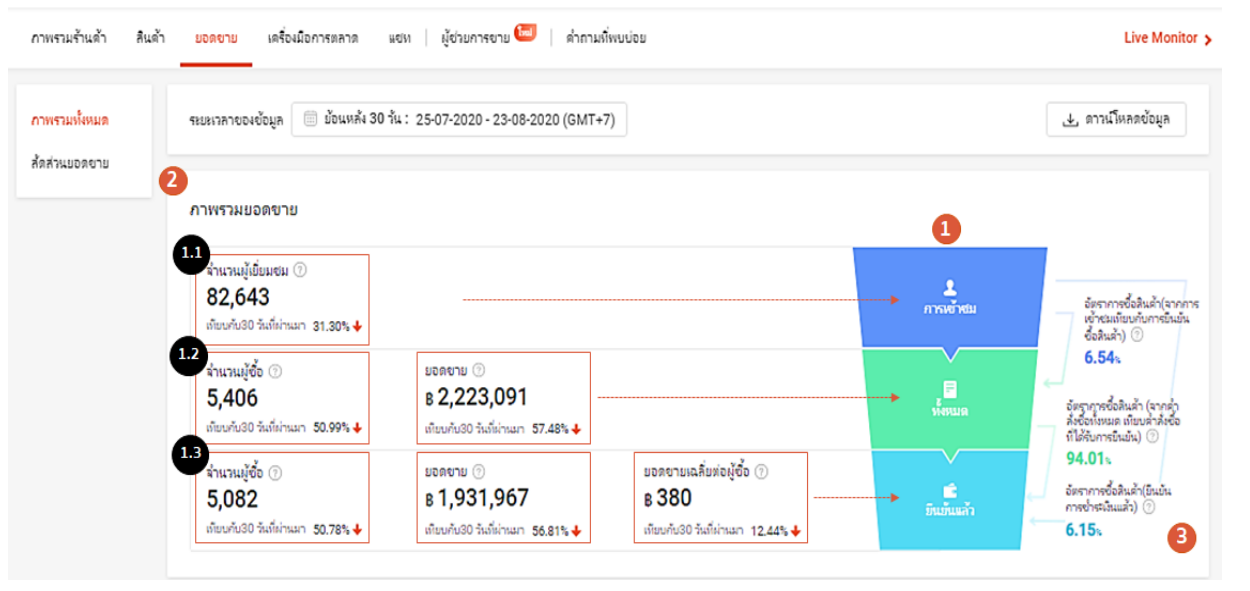

# **1. ขั้นตอนส าหรับการสั่งซื้อสินค้า**

้จะแสดงรายละเอียด เช่น การเข้าชม, คำสั่งซื้อ ้ทั้งหมด, คำสั่งซื้อที่ได้รับการยืนยัน

## **2. ภาพรวมยอดขาย(ตัวชี้วัด)**

จะแสดงรายละเอียดของจำนวนผู้เยี่ยมชม จำนวน ผู้ซื้อ ยอดขาย และ ยอดขายเฉลี่ยต่อผู้ซื้อ

# **3. อัตราการซื้อสินค้า**

้อัตราการซื้อสินค้า ขึ้นอยู่กับจำนวนผู้เข้าชม และ ี จำนวนคำสั่งซื้อที่ได้รับการยืนยัน

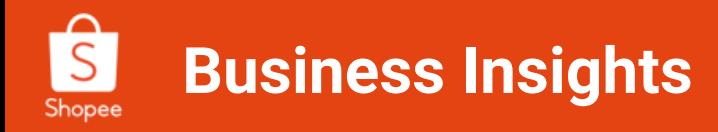

# **ส่วนที่สอง: แนวโน้มของแต่ละตัวชี้วัด**

**"แนวโน้มตัวชี้วัด"** 

ท่านสามารถเลือกดูข้อมูลโดยใช้ตัวชี้วัดที่เกี่ยวข้องกับสถานะการซื้อสินค้าได้เพื่อให้เห็นแนวโน้มการขายได้ตามที่ต้องการ

1 แนวโน้มของตัวชี้วัด

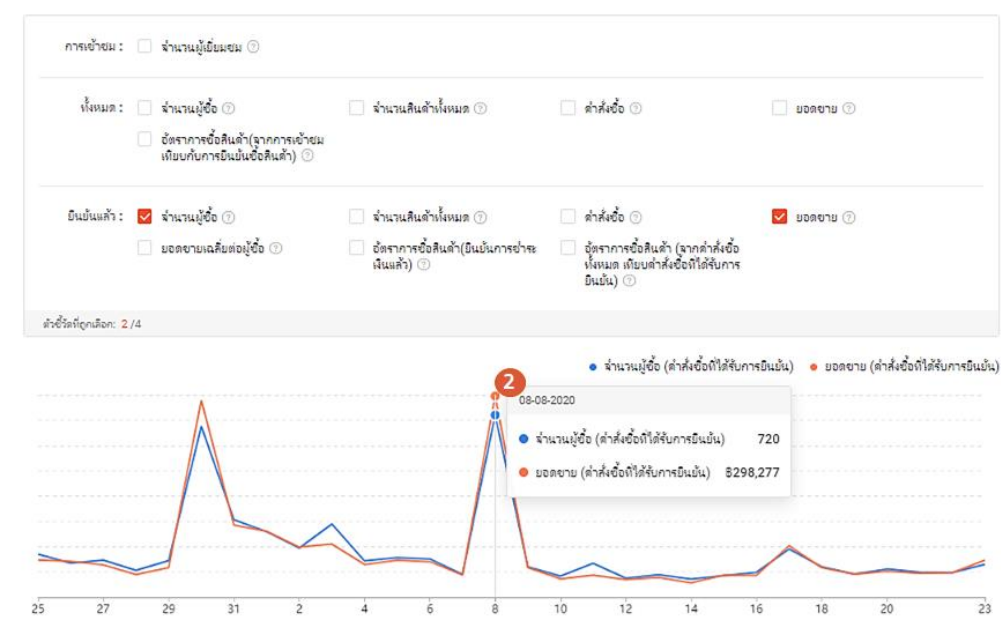

# **1. แนวโน้มตัวชี้วัด**

<u>่</u> เพื่อให้สอดคล้องกับคำสั่งซื้อในแต่ละขั้นตอยได้ โดยผู้ขายสามารถเลือกตัวชี้วัดได้ไม่เกิน **4 ตัวชี้วัด**

### **2. กราฟสถิติการขาย**

แนวโน้มของตัวชี้วัดที่ท่านเลือกจะปรากฏขึ้น เมื่อทานเลื่อนเมาส์ไปที่กราฟ ระบบจะแสดงผลการ ตรวจสอบ แนวโน้มของตัวชี้วัดที่เลือกข้อมูล รายละเอียดจะปรากฏขึ้นมา

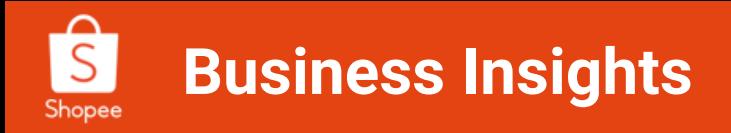

# **ส่วนที่สาม: สัดส่วนยอดขาย**

ร้านค้าสามารถตรวจสอบ "สัดส่วนยอดขาย" ได้โดย

#### **1. การแยกตามหมวดหมู่**

ภายในร้านค้าของท่าน เมื่อน าเมาส์ไปที่แผนภูมิวงกลม ท่าน จะทราบถึงจำนวน/อัตราของหมวดหมู่ภายในร้านค้าว่า หมวดหมู่ใดขายดีที่สุดในรอบ 30 วันที่ผ่านมา หรือใน ระยะเวลาที่ท่านเลือก

**n** 

#### **2. ตามช่วงราคา**

้ตัวชี้วัดนี้จะทำให้ทราบถึง ช่วงราคาสินค้าที่ผู้ซื้อ ซื้อมาก ้ที่สุด เพื่อให้ท่านนำข้อมูลนี้ ไปทำโปรโมชั่นได้อย่างมี ประสิทธิภาพ

### **3. แบ่งตามผู้ซื้อ**

ตัวชี้วัดนี้จะทำให้ทราบถึงจำนวนของลูกเดิม ที่กลับเข้ามาซื้อ สินค้า และจำนวนลูกค้าไหม่ที่เข้ามาซื้อสินค้าไนร้านค้า

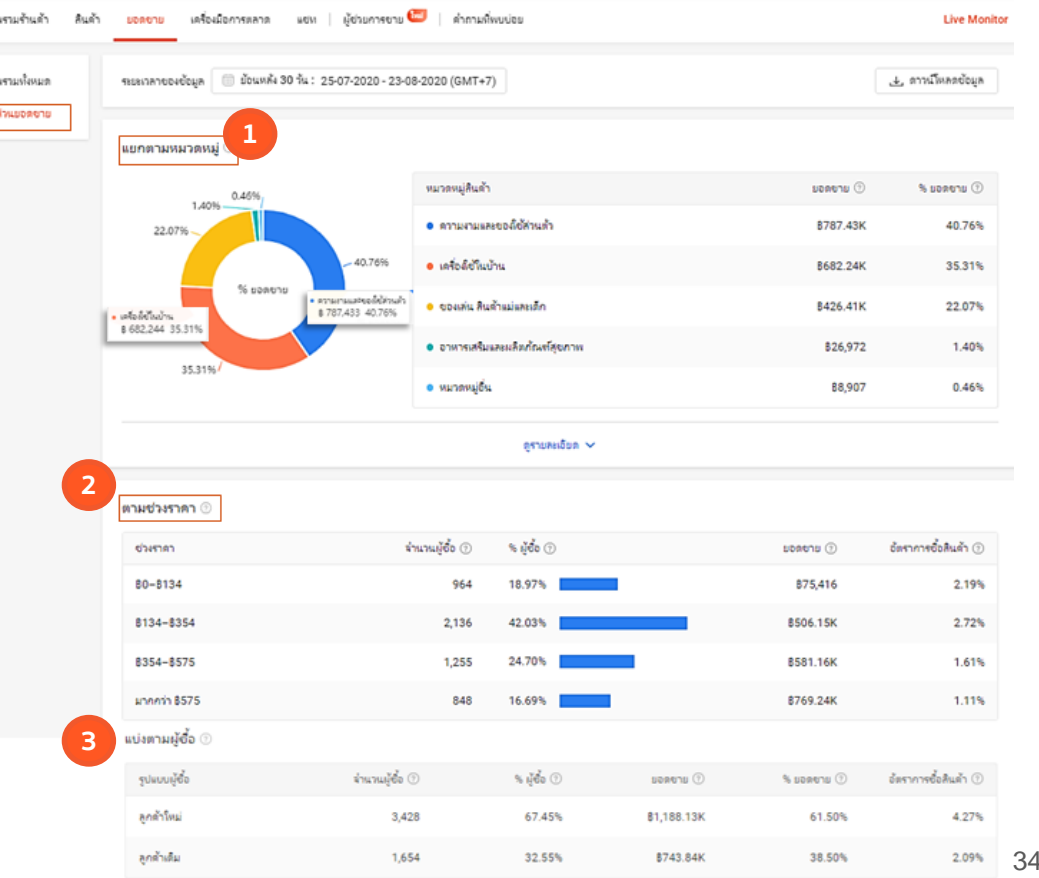

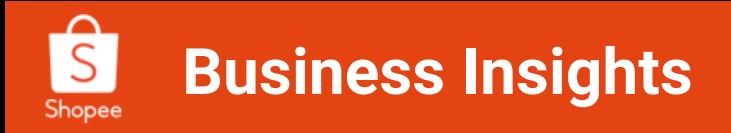

# **Marketing Tools เครื่องมือการตลาด**

### **ท าความรู้จัก Marketing Tools**

Marketing tools หรือ แถบเครื่องมือการตลาด เพื่อดู ภาพรวมของเครื่องมือทางการตลาดที่ท่านได้สร้างไว้ ทั้งนี้ท่านยังสามารถตรวจสอบประสิทธิภาพของแต่ละ โปรโมชั่นได้อีกด้วย

- 1. เลือกเครื่องมือการตลาด
- 2. เลือกโป รโมชั่นที่ท่านต้องการจะทราบข้อมูล
- 3. ตัวชี้วัดหลัก จะแสดงข้อมูลของช่วงเวลาที่ ท่านเลือกดูข้อมูล
- 4. แนวโน้มตัวชี้วัด กราฟจะขึ้นตามที่ท่านเลือก ตัวชี้วัด โดยสูงสุดที่ 4 ตัวชี้วัด
- 5. ภาพรวมโปรโมชั่นทั้งหมดของท่าน หากท่านมี ความประสงค์จะทราบรายละเอียดเชิงลึกให้ ท่านคลิกที่ "ข้อมูล "

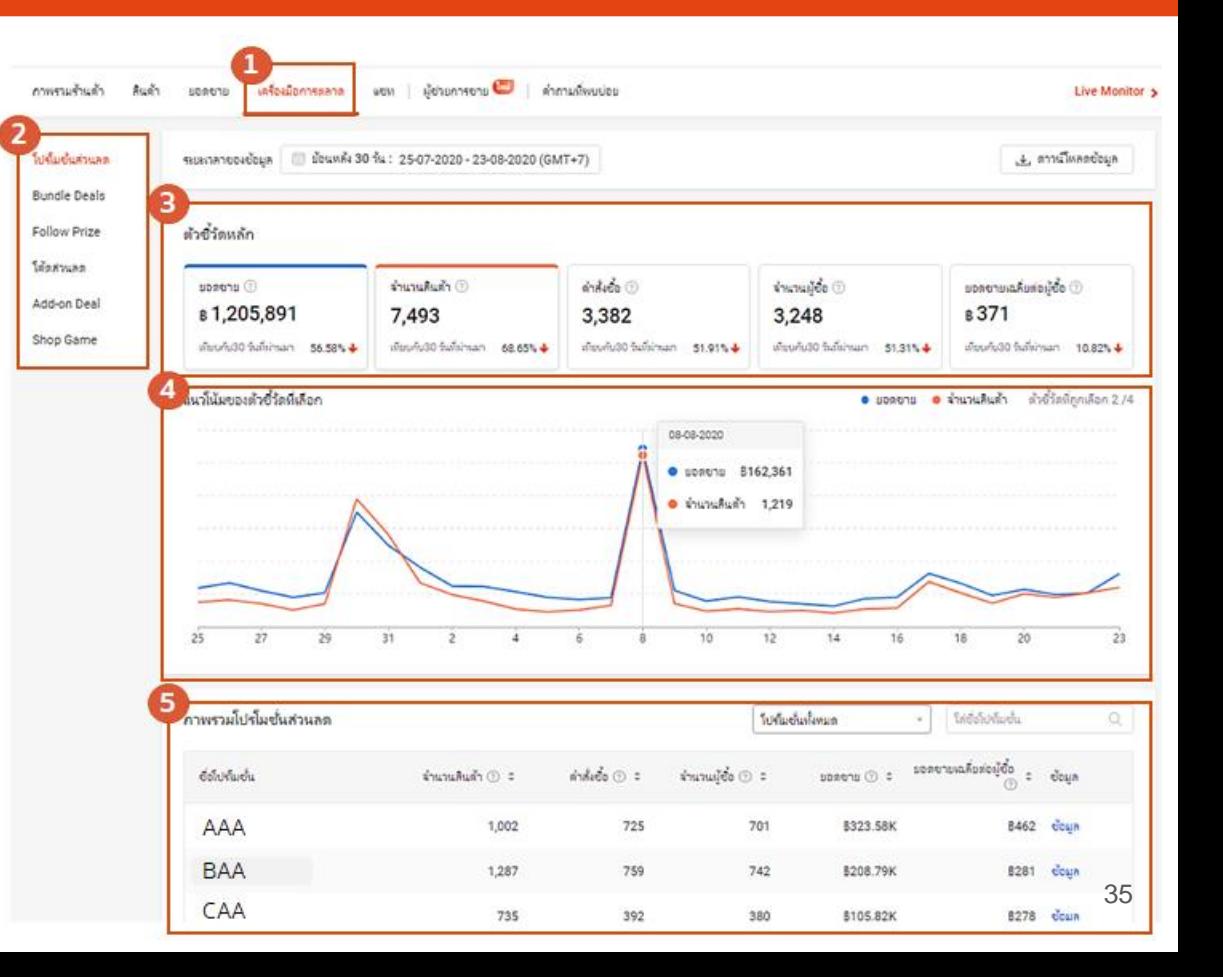

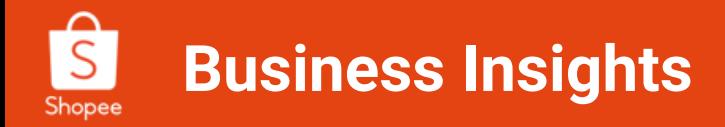

# **Marketing Tools เครื่องมือการตลาด** ภาพรวมโปรโมชั่นส่วนลด **"ข้อมูล " ( 1 / 2 )**

#### **ส าหรับรายละเอียดของโปรโมชั่น**

ท่านได้จะทราบเกี่ยวกับ โปรโมชั่นที่ท่านสร้างไว้ เพื่อทำมา เปรียบเทียบว่า พฤติกรรมของผู้ซื้อ ได้เปลี่ยนไปหรือไม่ หรือ โปรโมชั่นในช่วงไหนที่ได้รับความสนใจมากที่สุด เพื่อให้ท่าน สร้างกลยุทธ์และแนวทางการเพิ่มยอดขายได้อย่างแม่นยำ

1.**ตัวชี้วัดหลัก** ระยะเวลาของข้อมูลตัวโปรโมชั่น 2.**แนวโน้มตัวชี้วัดหลัก**ของโปรโมชั่น 3.**รายละเอียดค าสั่งซื้อ**

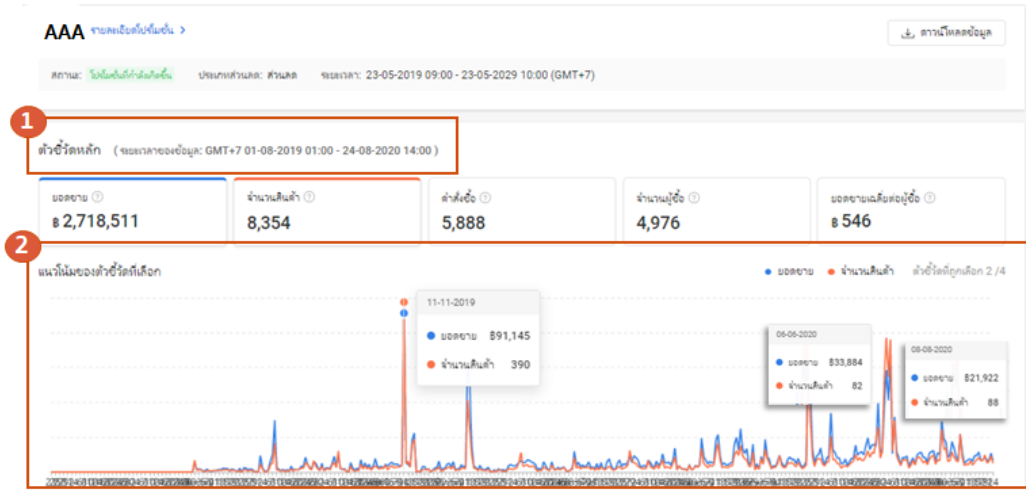

dousnessation A

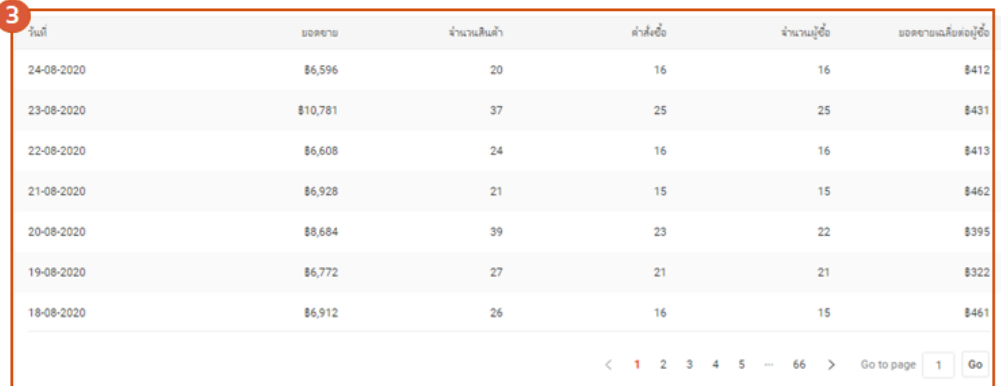

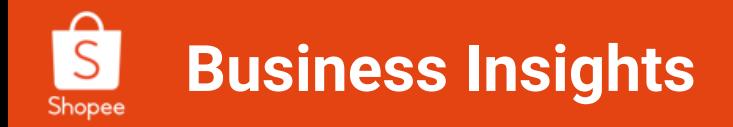

**Marketing Tools เครื่องมือการตลาด**

ภาพรวมโปรโมชั่นส่วนลด **"ข้อมูล"(2/2)**

**การจัดอันดันสินค้า**

้บ่งบอกถึงสินค้าที่ท่านทำโปรโมชั่น และขายดีที่สุด

ตัวซี้วัดหลัก (ระยะเวลาของข้อมล: GMT+7 01-08-2019 01:00 - 24-08-2020 14:00)

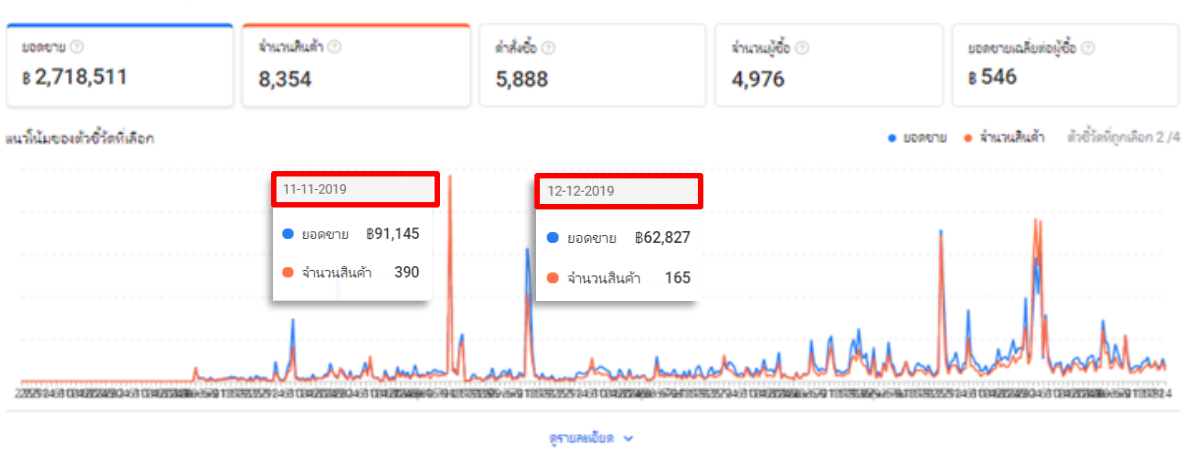

#### การจัดอันดับสินค้า (จะเลาลายอเช้อมูล: GMT+7 01-08-2019 01:00 - 24-08-2020 14:00)

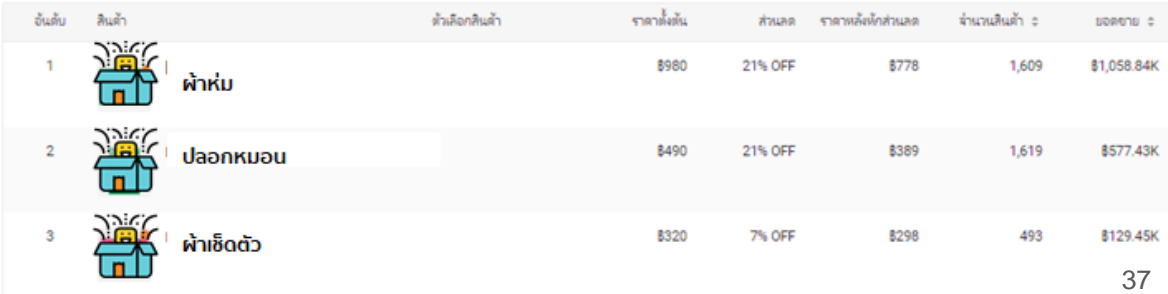

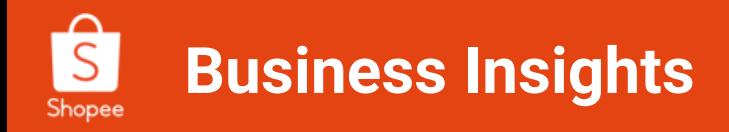

# **Monitoring Tools ติดตามยอดขายแบบนาทีต่อนาที**

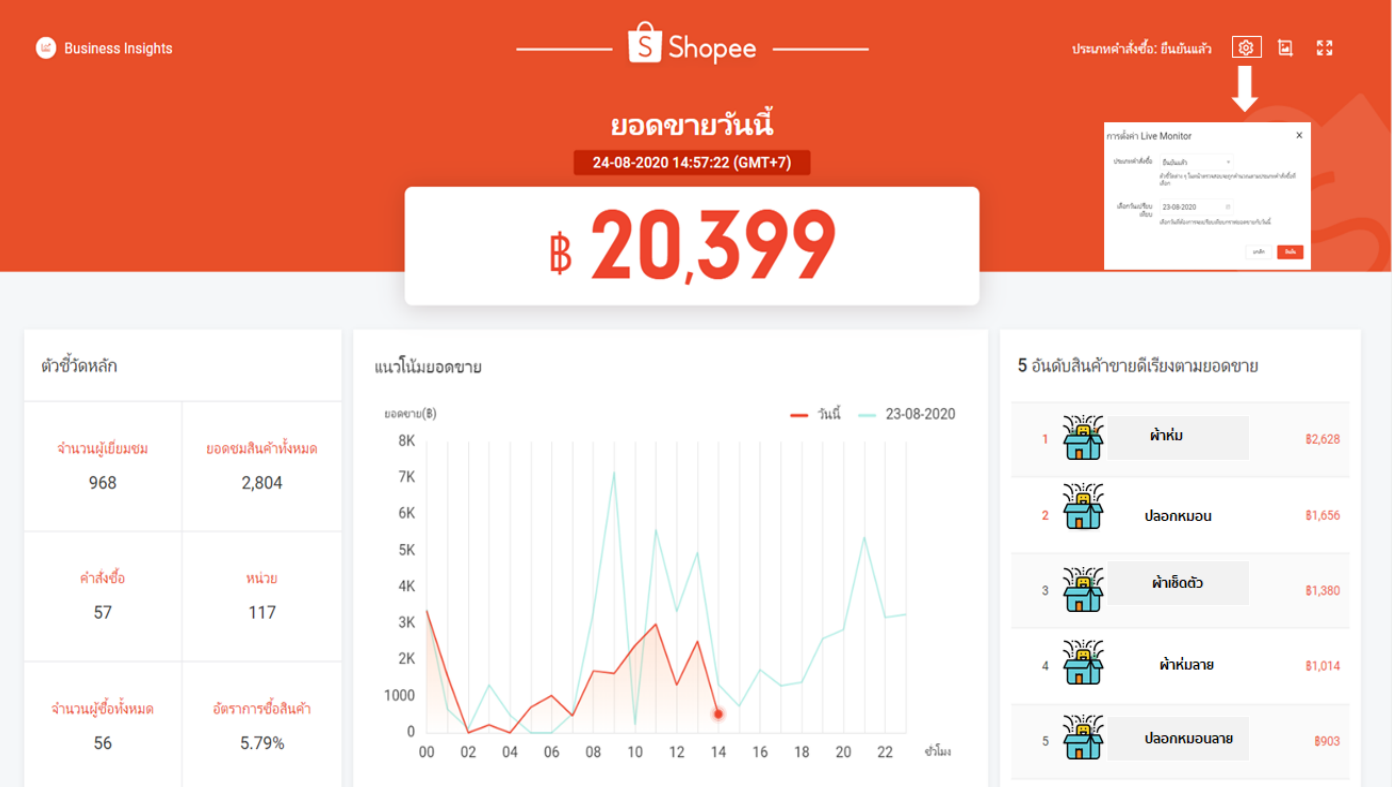

# **5. ฟีเจอร์กระตุ้นยอดขาย และการมองเห็นของร้านค้า**

**9.9 Campaign preparing**

# **ฟีเจอร์เพื่อกระตุ้นยอดขายและการมองเห็นของร้านค้าท่าน**

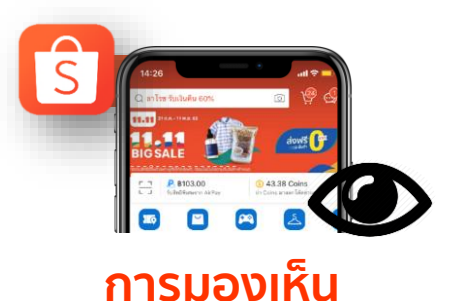

**Visibility in Shopee**

#### **:What**

## **Visibility ใน Shopee มีความส าคัญอย่างไร?**

- เห็นสินค้ามามี**โอกาสขายมากกว่า**
- เวลาลูกค้าค้นหาสินค้ามักมีการเปรียบเทียบ
- ลูกค้าที่เห็นและท าการสั่งซื้อมี**โอกาสสูงที่จะกลับมาซื้อซ ้า**

#### **:How**

# **Visibility ใน Shopee ได้มากจากอะไรบ้าง?**

- ค้นหาสินค้าสินค้าเจอได้ง่ายขึ้น
	- ด้วย **Shopee Ads**
- กระตุ้นการซื้อให้ง่ายขึ้นด้วย**โค้ดส่วนลดร้านค้า**

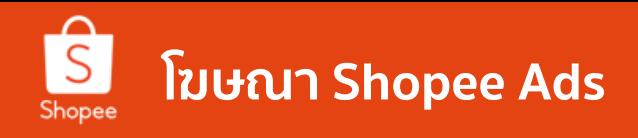

**30% ของลูกค้าเริ่มต้น จากช่องการค้นหา**

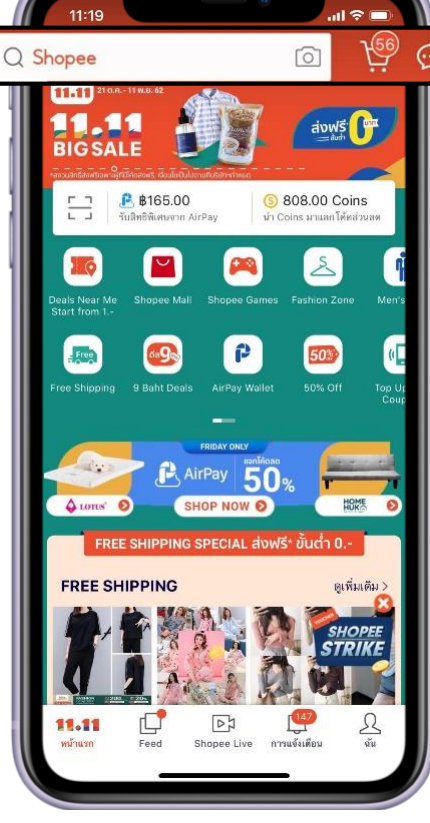

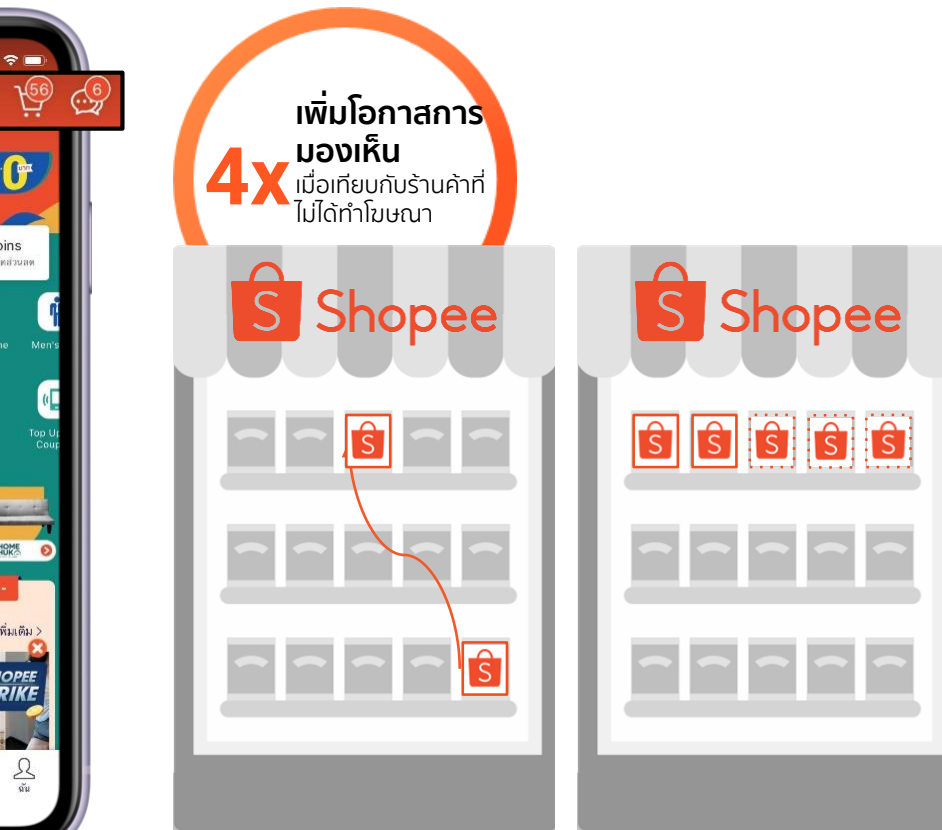

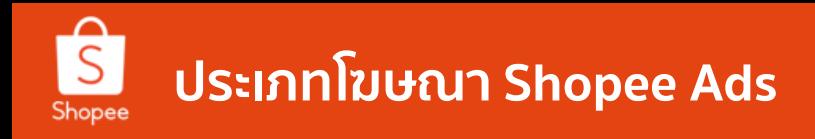

# **ร้านค้าสามารถท าการโฆษณาได้3 ประเภท**

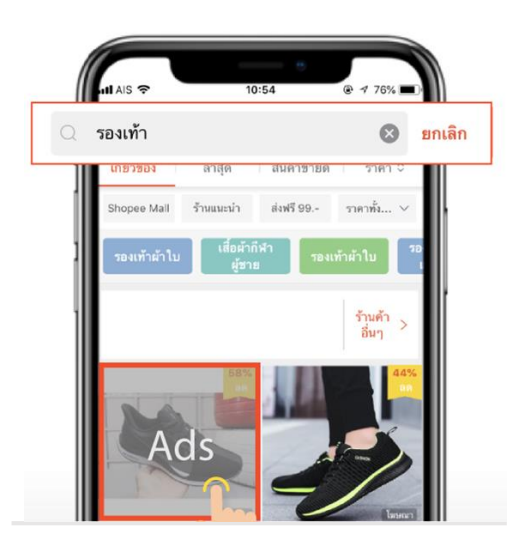

**Keywords Ads** เป็นที่นิยมมากที่สุด เพิ่มโอกาสการ มองเห็น เพิ่มยอดขายได้อย่างต่อเนื่อง

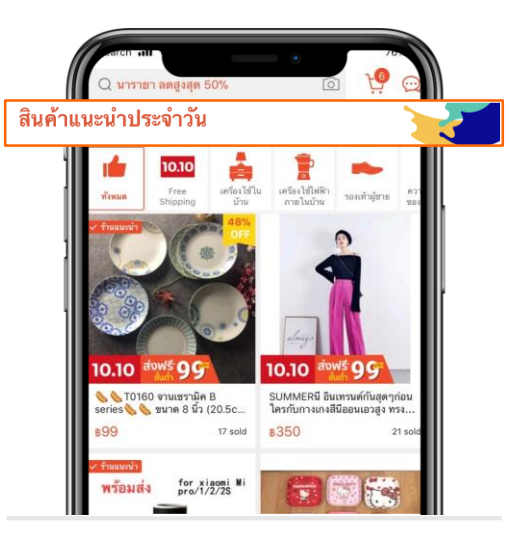

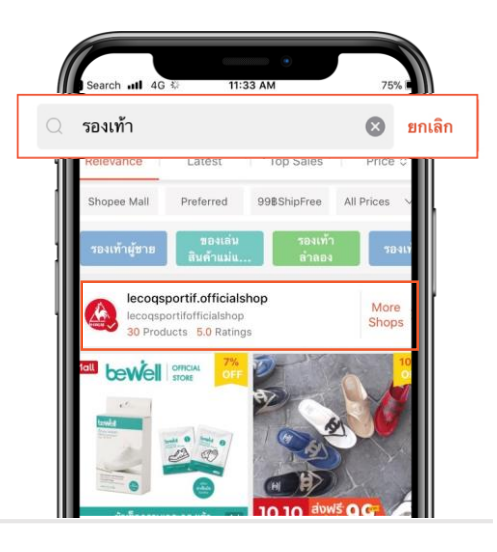

#### **Targeting Ads**

สินค้าจะไปแสดงในที่ที่ลูกค้ามีความสนใจคล้ายกัน ้เช่น **สินค้าแนะนำประจำวัน** หมวด**สินค้าที่ คล้ายกัน** และหมวด**สินค้าที่คุณอาจจะชอบ**

**Shop Ads โฆษณาร้านค้า** ซึ่งจะปรากฎเพียง ้ตำแหน่งเดียวเท่านั้น *เฉพาะร้านค้า* แนะนำ และ Mall เท่าเน<sup>็</sup>น

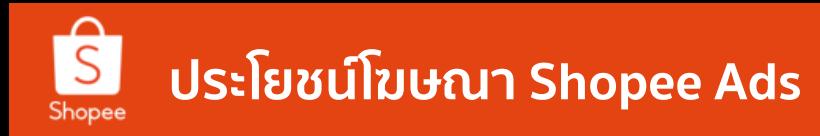

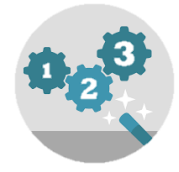

### **เริ่มต้นได้ง่าย** ี ไม่จำเป็นต้องกำหนดกลุ่มเป้าหมาย

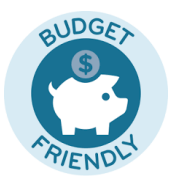

**ราคาไม่แพง** เครดิต My Ads เริ่มต้นเพียง 500 บาท

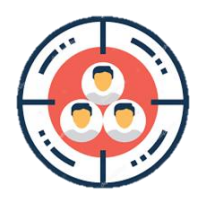

สามารถ**เจาะกลุ่มเป้าหมาย ได้ครอบคลุม**ทั้ง Shopee

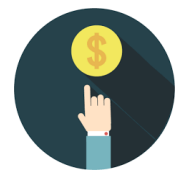

การโฆษณา**คิดราคา ตามจำนวนคลิก** 

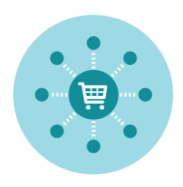

**เพิ่มโอกาสในการ Cross-sale**  สินค้าอื่นๆ ด้วยฟีเจอร์ ต่างใน Marketing Centre

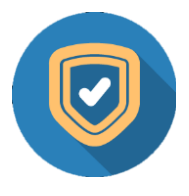

มี**ระบบป้องกันการสแปม** การคลิกจากผู้ใช้งานอื่น

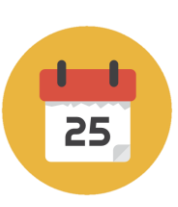

สามารถ**ก าหนดระยะเวลา และงบประมาณ**รายวันได้

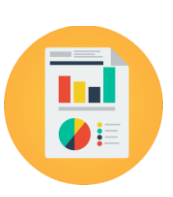

**มีรายงานสรุปประสิทธิภาพ** ของการทำโฆษณา

#### **ตัวอย่างของโฆษณา Shopee Ads (Keyword Ads)** Shopee

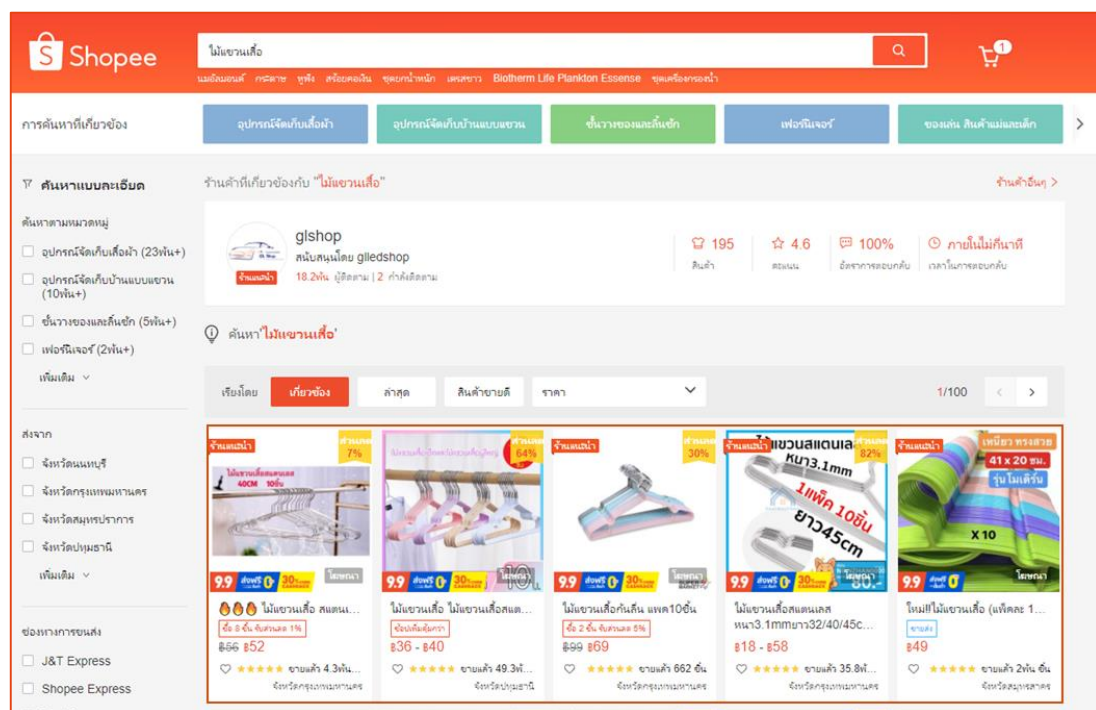

# **Desktop:** อันดับที่ 1-5 และที่ 46-50 **Mobile:** อันดับที่ 1-2 และทุกๆอันดับที่ 4

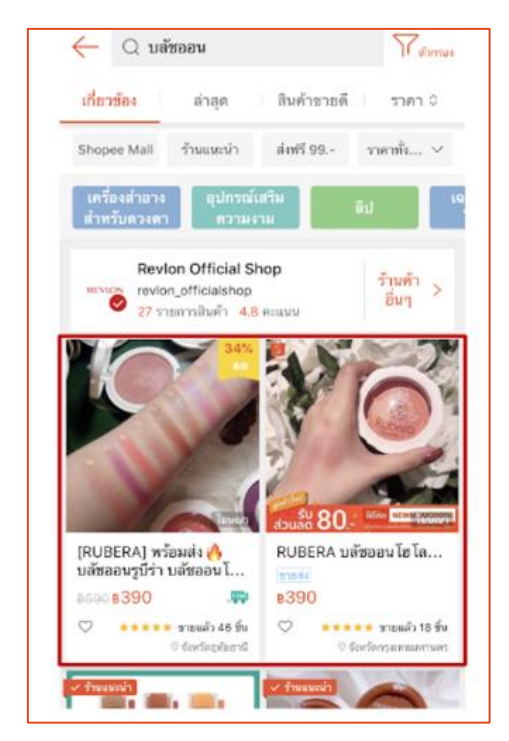

# **ตัวอย่างของโฆษณา Shopee Ads (Targeting Ads)**

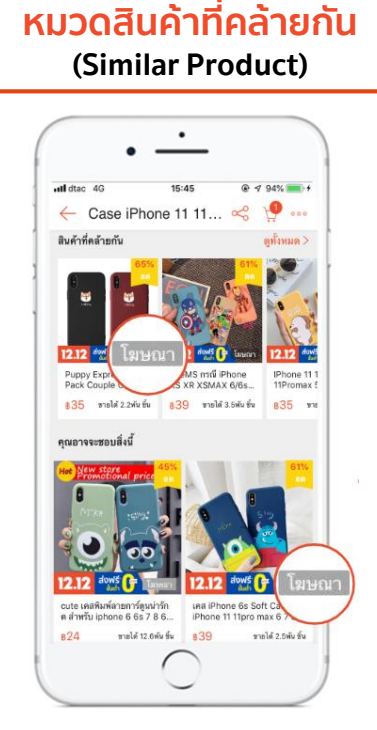

Shopee

**Desktop & Mobile:**  อันดับที่ 1,2 และทุกๆอันดับที่ 5

#### **หมวดสินค้าแนะน าประจ าวัน (Daily Discover)**

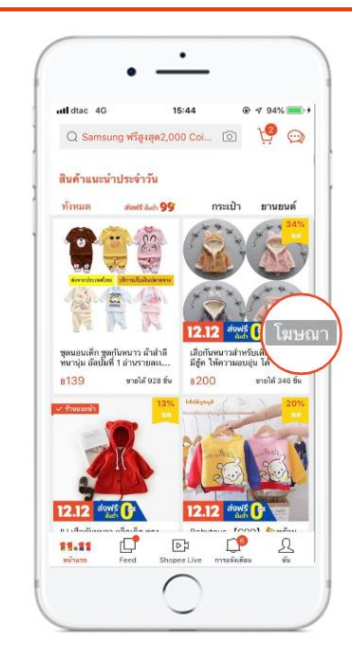

**Desktop & Mobile:**  แสดงสูงสุด 15 ตำแหน่ง ใน 100 ตำแหน่งแรก

#### **หมวดสินค้าที่คุณอาจจะชอบ (You May Also Like)**

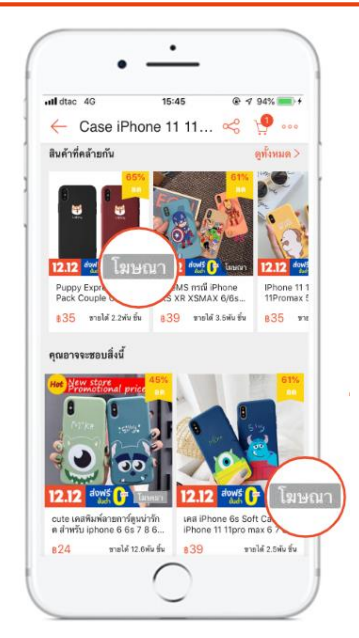

**Desktop & Mobile:**  แสดงสูงสุด 5 ตำแหน่ง ใน 30 ต าแหน่งแรก 45

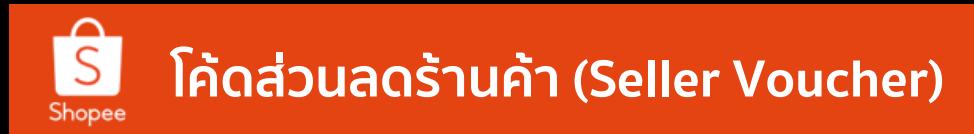

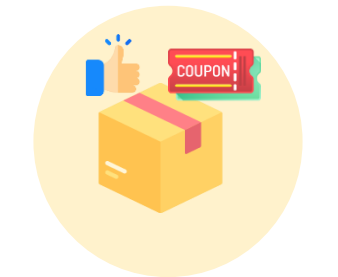

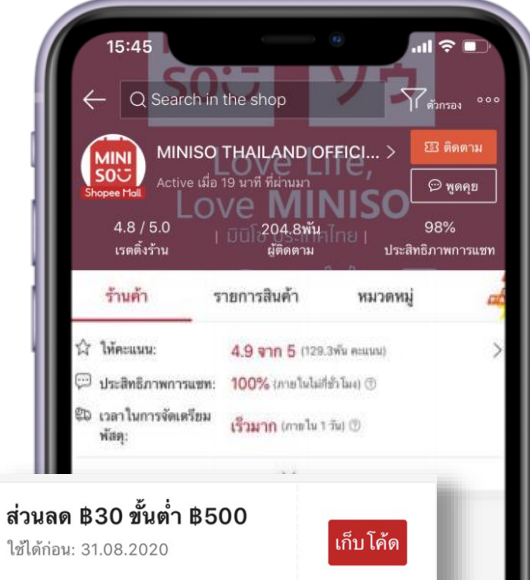

เข็นเมื่อใช้โค้ดส่วนลดจากร้านค้ากับสินค้า"

# **โค้ดส่วนลด คืออะไร?**

ฟีเจอร์ที่ให้ผู้ขายสร้างโค้ดส่วนลดได้ด้วยตัวเอง เป็นเครื่องมือช่วยดึงดูดผู้ซื้อและ กระตุ้นยอดขายเพื่อช่วยให้ผู้ขายมีโค้ดส่วนลดที่ใช้เฉพาะร้านค้าของตัวเอง

### **สร้างได้เองผ่าน <sup>2</sup>ช่องทาง**

- Seller Centre (website)
- Mobile Application

# **ผู้ขายสามารถปรับแต่งโค้ดส่วนลดที่ต้องการสร้างได้ดังนี้**

- ้ประเภทโค้ดส่วนลด, มูลค่า และจำนวนโค้ด
- ระยะเวลาของโค้ดส่วนลด
- ้ สินค้าที่สามารถใช้โค้ดส่วนลดได้

เมื่อสร้างโค้ดส่วนลดเรียบร้อยแล้ว ผู้ซื้อมองเห็นโค้ดส่วนลดในหน้าร้านทันทีตามเวลาที่ผู้ขายกำหนด

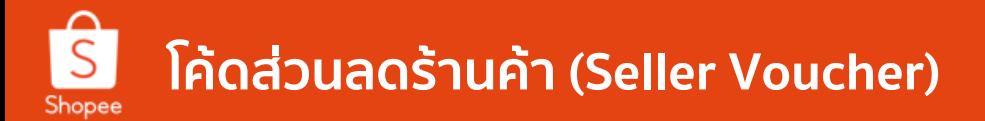

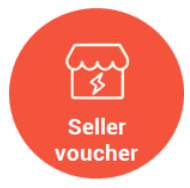

**โค้ดส่วนลดร้านค้า** ส าหรับการใช้เป็นส่วนลด กับสินค้าทุกชิ้นในร้าน

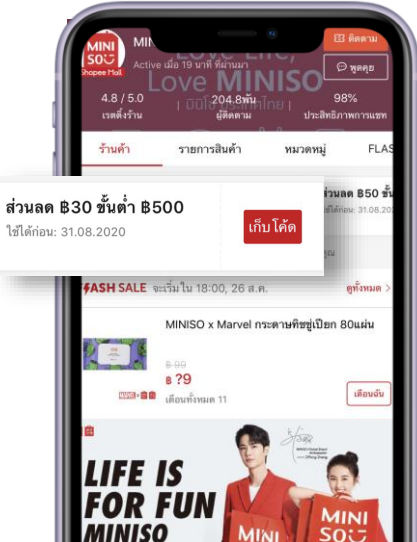

**โค้ดส่วนลดสินค้า** ใช้เป็นส่วนลดสำหรับสินค้าบางรายการ ที่จะสามารถใช้โค้ดส่วนลดได้

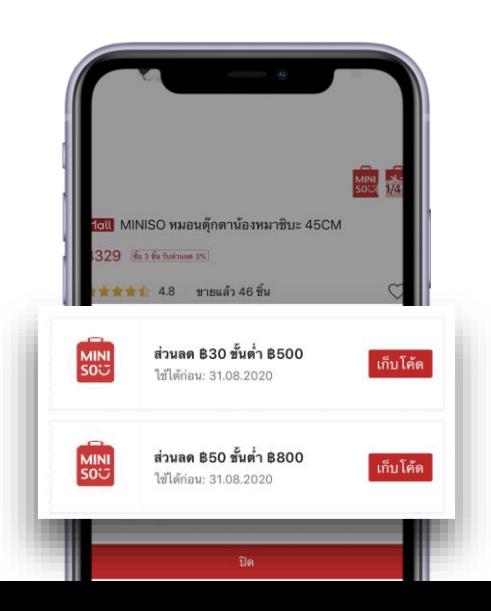

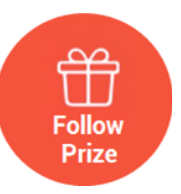

### **กดติดตามเพื่อรับโค้ดส่วนลด**

การเปลี่ยนผู้ซื้อให้เป็นผู้ติดตามโดยมอบโค้ด ส่วนลดให้กับลูกค้าที่ติดตามร้านค้า

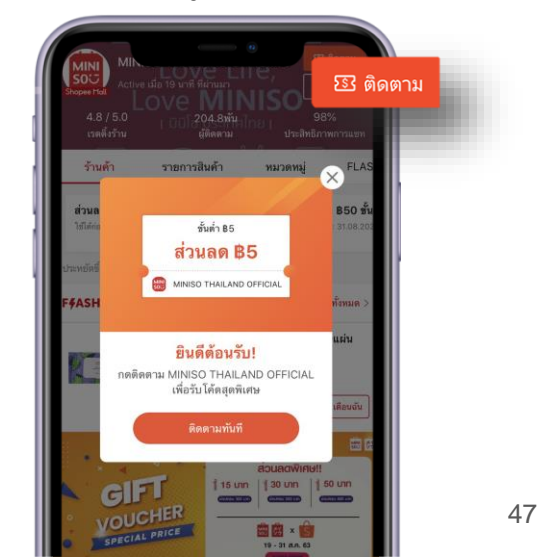

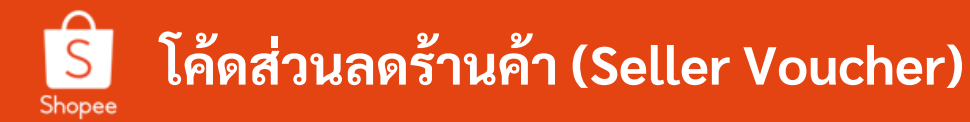

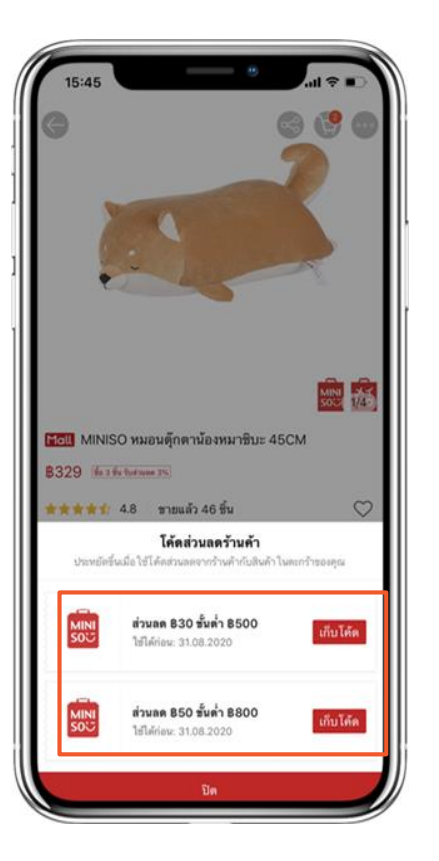

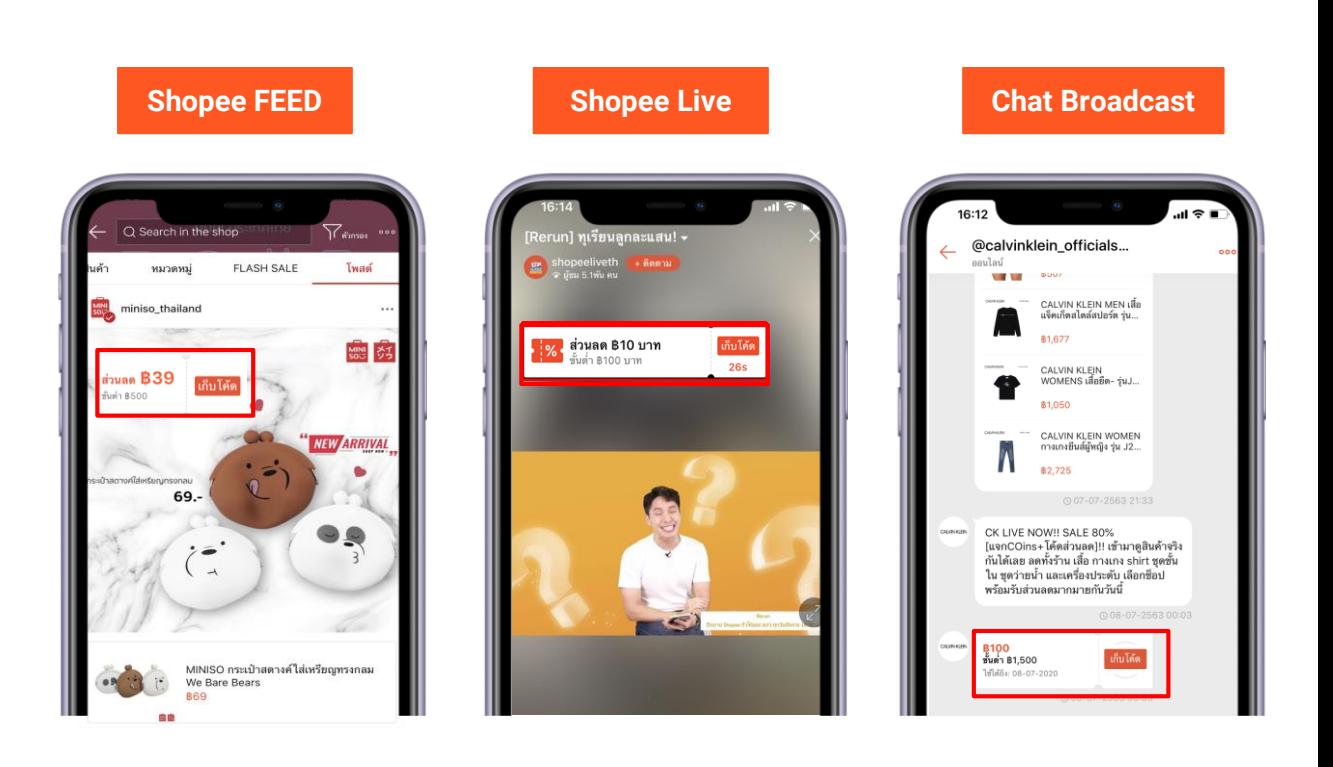

48

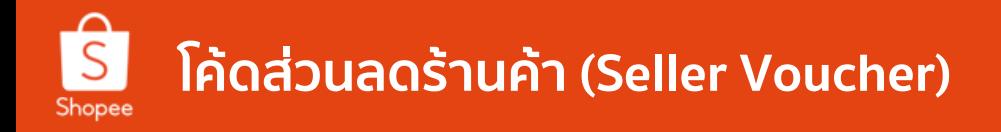

# **วิธีการใช้โค้ดรูปแบบใหม่(ใช้โค้ดร้านค้าร่วมกับโค้ด Shopee)**

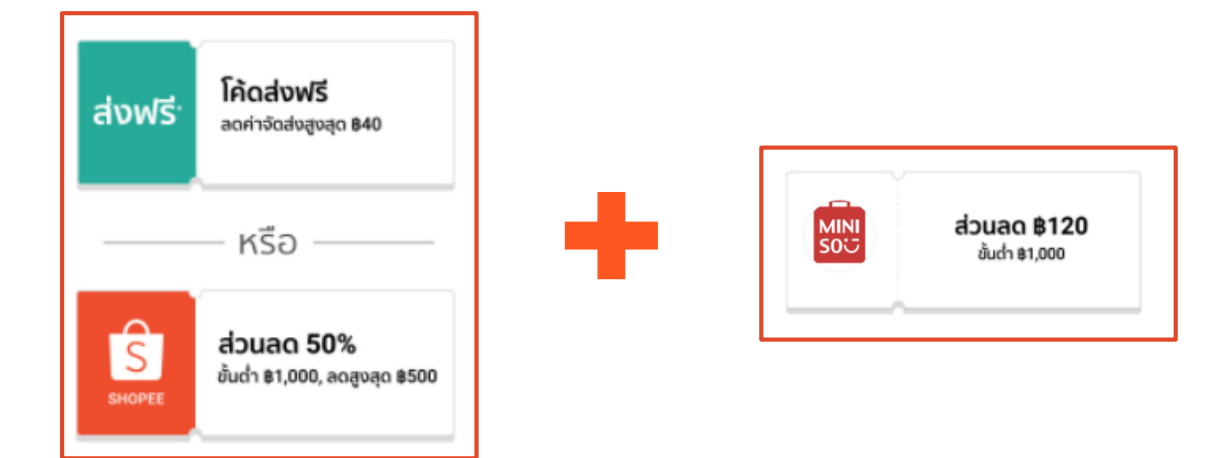

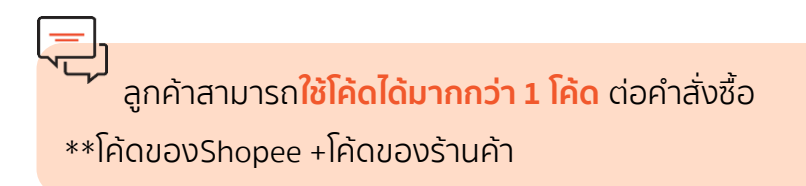

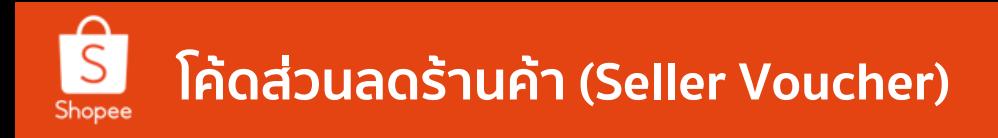

# **การสร้างโค้ดส่วนลดร้านค้า (Seller Centre 1/3)**

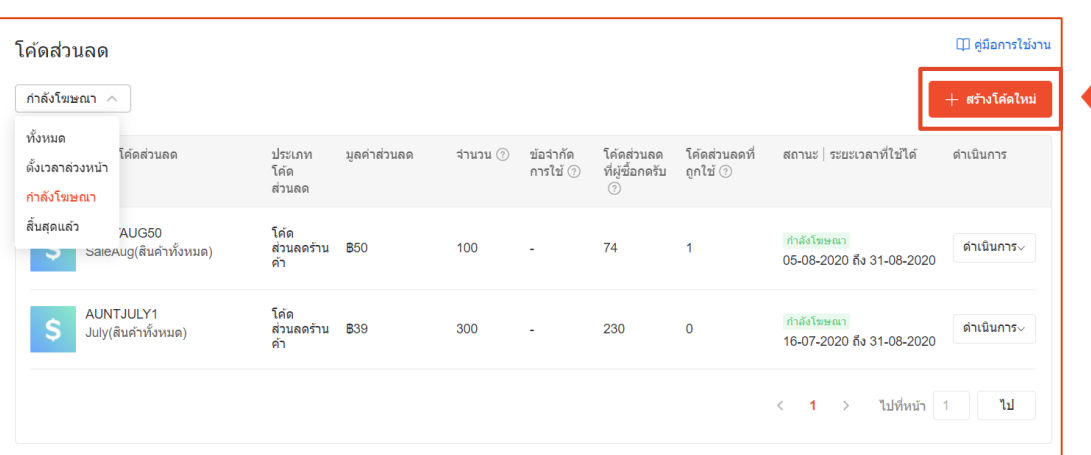

ในหน้าแรกของ **"โค้ดส่วนลด"** จะเป็นรายการ โค้ดทั้งหมดที่ร้านค้าสร้างไว้โดยสามารถ Filter ดูแต่ละประเภทได้

- ตั้งเวลาล่วงหน้า
- ื่อยู่ระหว่างโฆษณา
- สิ้นสุดแล้ว

กด **"สร้างโค้ดส่วนลดใหม่"** เพื่อสร้างโค้ดส่วนลดที่ใช้เฉพาะร้านค้า ได้แก่

- โค้ดส่วนลดร้านค้า
- <u>โค้ดส่วนลดสินค้า</u>

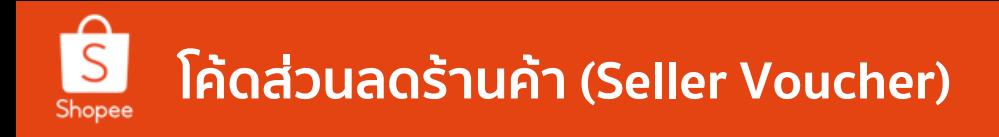

# **การสร้างโค้ดส่วนลดร้านค้า (Seller Centre 2/3)**

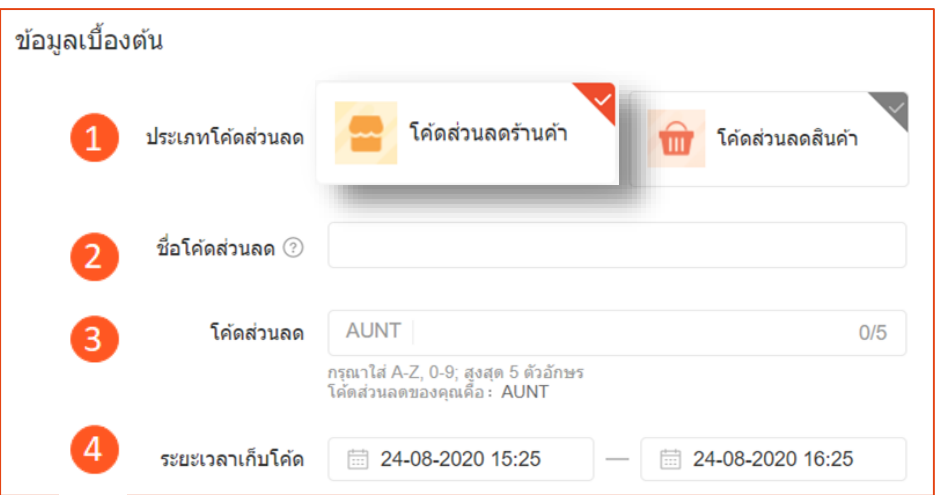

#### **1. ประเภทโค้ดส่วนลด** เลือกสร้างโค้ดส่วนลดตามที่ผู้ขายต้องการ

# **2. ชื่อโค้ดส่วนลด**

เฉพาะผู้ขายมองเห็นเท่านั้น เช่น โค้ด9.9 / โค้ดเดือนกันยายน

# **3. โค้ดส่วนลด**

้ตัวอักษร 4 ตัวแรก ถูกกำหนดอัตโนมัติตามชื่อผู้ใช้ (Username) ซึ่งสามารถใส่เพิ่มได้5 ตัวอักษร

### **4. ระยะเวลาที่ใช้โค้ดส่วนลด**

ก าหนดระยะเวลาเริ่มต้นและสิ้นสุดของการใช้โค้ด

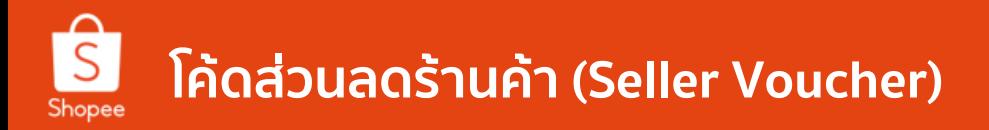

## **การสร้างโค้ดส่วนลดร้านค้า (Seller Centre 3/3)**

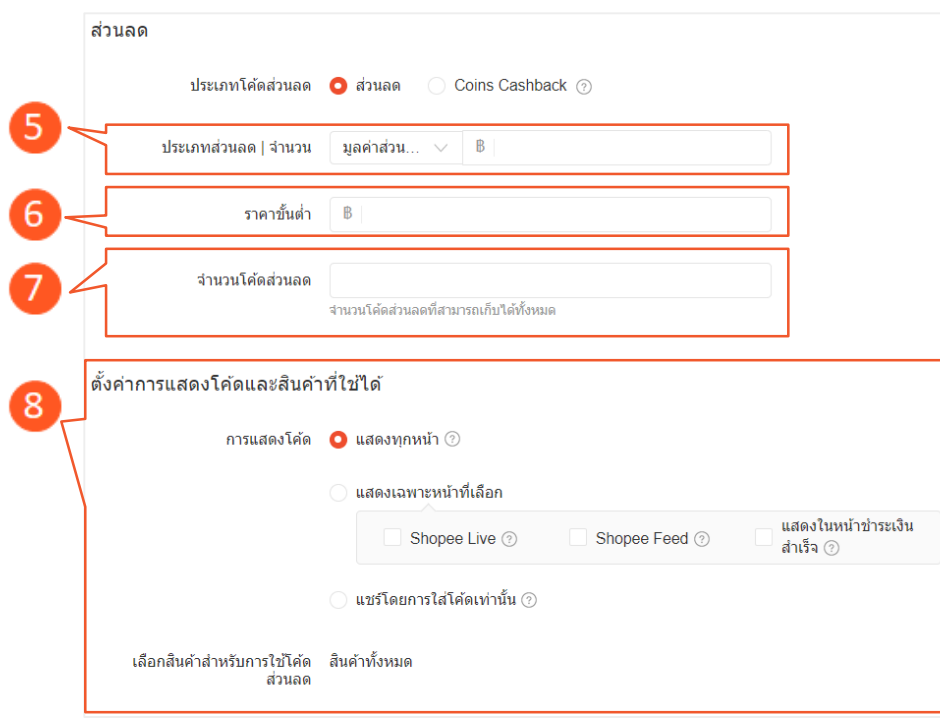

#### **5. ประเภทโค้ดส่วนลด** ้ กรณี เลือก "ส่วนลด" กำหนดได้ 2 แบบ คือ

- **มูลค่าส่วนลด** เช่น ลด 50 บาท
- *โดย% เ*ช่น ลด 10% ซึ่งสามารถ*จำกัดมูลค่าสูงสุด* ได้อีกด้วย

#### กรณีเลือก "โค้ด Coins Cashback" คือ

เมื่อลูกค้ากดยอมรับสินค้าแล้ว จะได้รับมูลค่า Shopee Coins เพื่อใช้เป็น ้ส่วนลดในคำสั่งซื้อต่อไป การเลือกตั้งค่านี้ ต้องกำหนด *โดย% ซึ่*งสามารถ **จ ากัดมูลค่าสูงสุด** ได้ (1 Coin = 1 บาท)

### **6. ราคาขั้นต ่า**

ี่ยอดคำสั่งซื้อขั้นต่ำที่จะใช้โค้ดส่วนลดนี้ได้

#### **7. จ านวนโค้ดส่วนลด**

จำนวนโค้ดส่วนลดที่ผู้ซื้อกดรับได้ การกดรับโค้ดแตกต่างจาการใช้โค้ด เพราะผู้ซื้อ สามารถกดรับโค้ดแต่อาจไม่ใช้โค้ดส่วนลดในทันที

### **8. ตั้งค่าการแสดงโค้ด**

- **แสดงทกหน้า**
- แสดงเฉพาะหน้าที่เลือก
- **แชร์โดยการใส่โค้ดเท่านั้น**

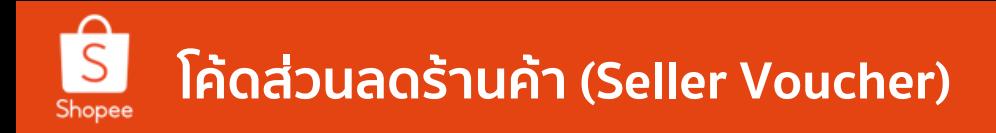

### **การสร้างโค้ดส่วนลดร้านค้า (Mobile Application 1/6)**

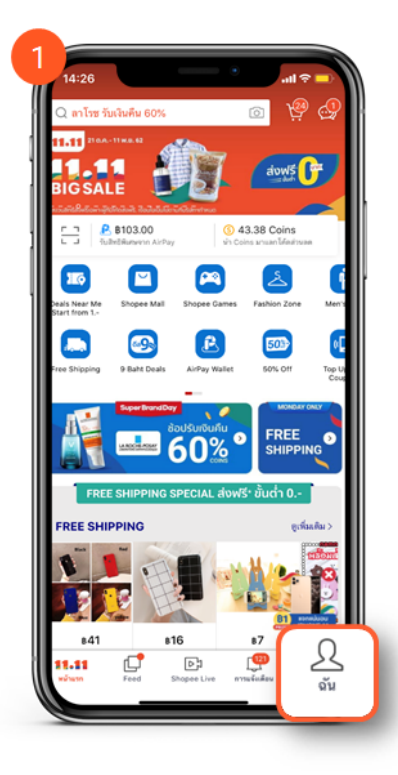

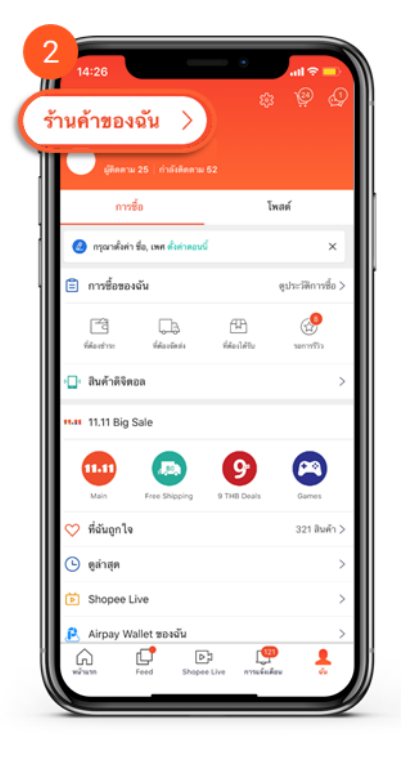

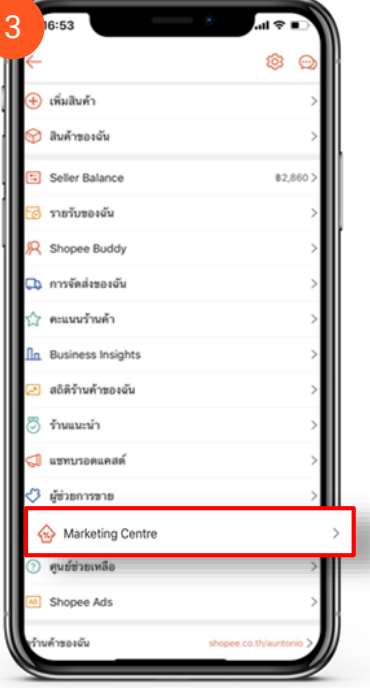

1. คลิกที่คำว่า " ฉัน "

2. คลิกที่แถบ ร้านค้าของฉัน

3. คลิกที่เมนู Marketing Centre ใน หน้าบัญชีร้านค้า

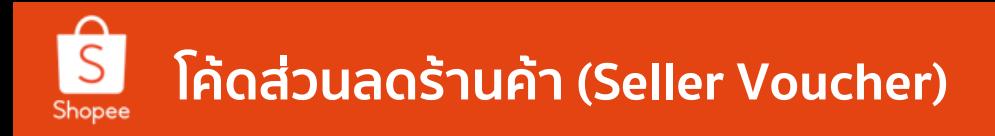

### **การสร้างโค้ดส่วนลดร้านค้า (Mobile Application 2/6)**

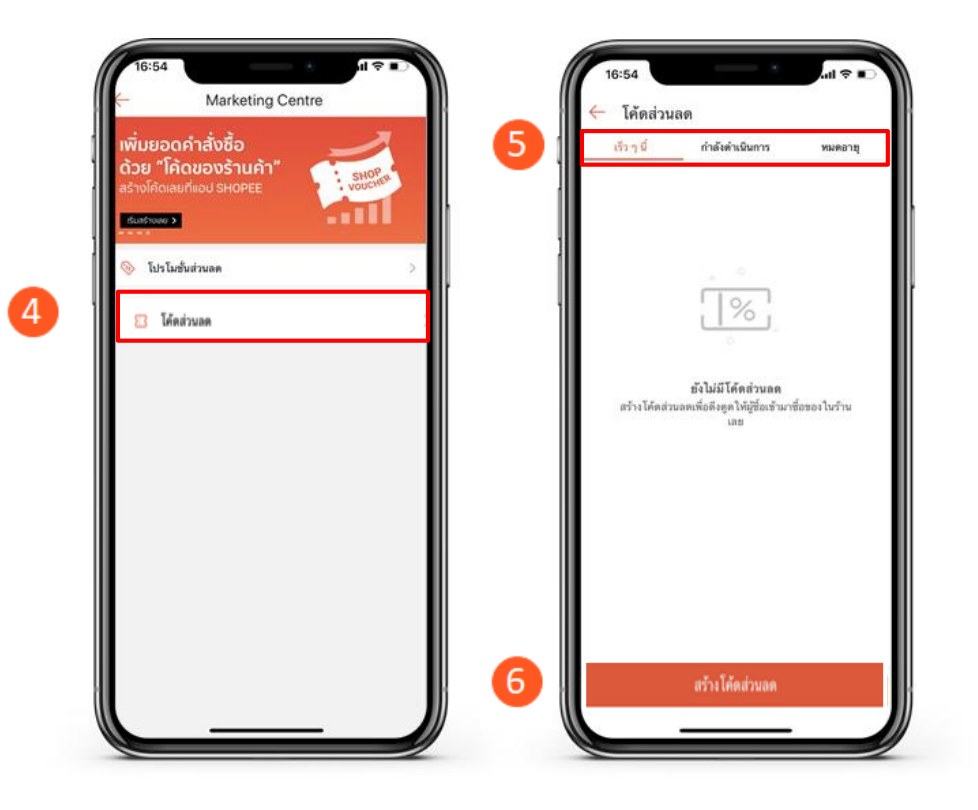

4. คลิกที่ โค้ดส่วนลด เพื่อสร้าง, แก้ไข หรือ ดูรายละเอียด ส่วนลด

5. แถบด้านบนจะแสดงสถานะต่างๆของโค้ดส่วนลด ได้แก่

- เร็วๆนี้
- กำลังดำเนินการ
- หมดอายุแล้ว

6. คลิกที่ สร้างโค้ดส่วนลดใหม่ เพื่อสร้างรายการใหม่

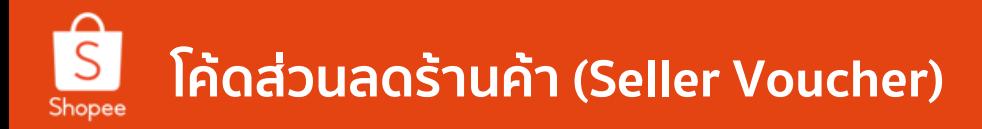

### **การสร้างโค้ดส่วนลดร้านค้า (Mobile Application 3/6)**

7

#### ช้อมลโค้ดส่วนลด โค้ดส่วนลด desny โค้ดส่วนลดร้านค้า กำลังดำเนินการ เร็วๆนี้ иниала ชื่อโค้ดส่วนลด ชื่อโค้ดจะไม่แสดงให้ผู้ชื่อเห็ โค้ดส่วนอด AUNT สูงสุด 5 ตัวอัก เวลาเริ่ม 24-08-2020 17:04  $\vert \vert \mathscr{C} \vert$  $\overline{8}$ 24-08-2020 18:04 เวลาจบ จำนวนโค้ดส่วนลด ยังไม่มีโค้ดส่วนลด สร้าง โค้ดส่วนอดเพื่อดึงดด ให้ผู้ซื้อเข้ามาซื้อของ ในร้าน ประเภทส่วนลด ราคาขั้นล้า R กรณาจะบราคาขั้นต่ำในการใช้โ ตั้งตำการแสดงโค้ด หน้าหลัก โค้ดส่วนลดร้านค้า ได้คนี้จะใช่ได้กับสินค้าทุกขึ้นในว้านของคุณ โค้ดส่วนลดสิบค้า มีลเป็นเป็นปีเมืองเพราะกับเป็นเล็กเป็นเกมเนื่อง ຍາເລິກ บันทึก

#### 7. เลือกประเภทโค้ดส่วนลดที่ต้องการสร้าง

- โค้ดส่วนลดร้านค้า สามารถใช้ลดได้ทั้งร้านค้า
- โค้ดส่วนลดสินค้า สามารถใช้ได้เฉพาะสินค้าที่กำหนดเท่านั้น

### 8. ข้อมูลโค้ดส่วนลด

● **ชื่อโค้ดส่วนลด**

ชื่อนี้เป็นเพียงข้อมูลอ้างอิงสำหรับผู้ขายเท่านั้น ไม่ใช่ชื่อที่แสดงเป็น สาธารณะ

#### ● **โค้ดส่วนลด**

ตัวอักษร 4 ตัวแรกของโค้ดส่วนลด มาจาก Username ของร้านค้าซึ่งเป็น ค่า เริ่มต้น ร้านค้าสามารถเลือกตัวอักษร 1 – 5 ตัวหลังของชื่อโค้ดส่วนลด ได้ด้วย ตนเอง

### ● **ระยะเวลาที่ใช้ได้**

ก าหนดระยะวันเวลาที่เริ่มต้น/วันเวลาสิ้นสุด ระยะเวลาโค้ดส่วนลดสูงสุดที่ สามารถก าหนดได้คือ **6 เดือน**

● **จ านวนโค้ดส่วนลด**

้ จำนวนโค้ดส่วนลดทั้งหมดที่สามารถเก็บได้ จำนวนโค้ดส่วนลดที่เก็บได้จะ แตกต่างจากโค้ดส่วนลดที่ใช้แล้ว ทั้งนี้ผู้ซื้อสามารถเก็บโค้ดไว้แต่ยังไม่ใช้โค้ด ส่วนลดนี้ได้

• ราคาขั้นต่ำ

ี่ กำหนดยอดซื้อสินค้าขั้นต่ำที่สามารถใช้โค้ดส่วนลดได้ 55

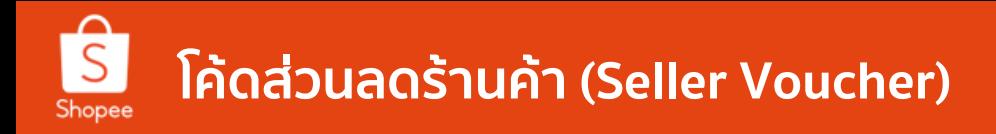

## **การสร้างโค้ดส่วนลดร้านค้า (Mobile Application 4/6)**

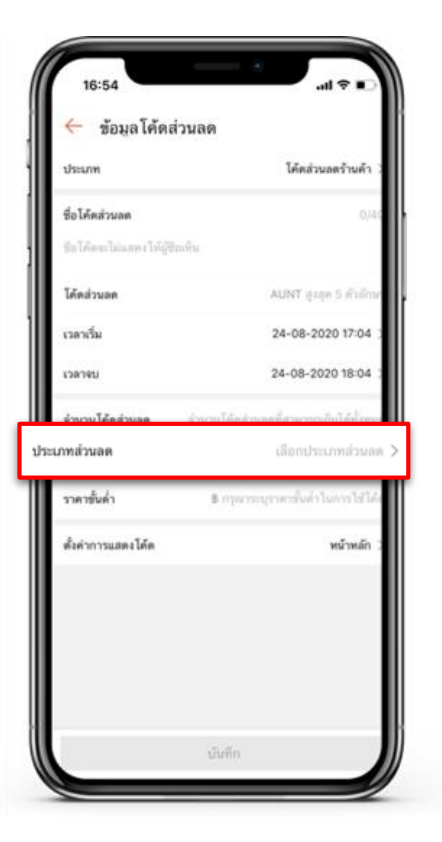

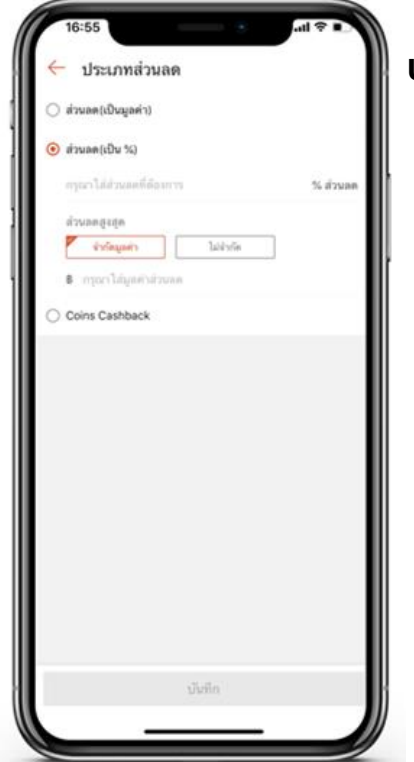

### **ประเภทโค้ดส่วนลด**

- **ส่วนลด (เป็นมูลค่า)**  - กำหนดมูลค่าส่วนลดเป็นจำนวนบาท เช่น ส่วนลด 20 บาท
- **ส่วนลด (เป็น %)** 
	- กำหนดมูลค่าส่วนลดเป็น %
	- กำหนดมูลค่าส่วนลดสูงสุด เช่น ลด 10% มูลค่าส่วนลดสูงสุด 50 บาท

#### ● **Coins Cashback**

- $-$  กำหนดมูลค่าส่วนลด Shopee Coins เป็น %
- กำหนดมูลค่าส่วนลดสูงสุด เช่น ลด 10% มูลค่าส่วนลดสูงสุด 50 Coins

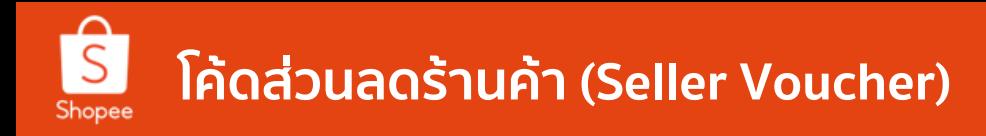

## **การสร้างโค้ดส่วนลดร้านค้า (Mobile Application 5/6)**

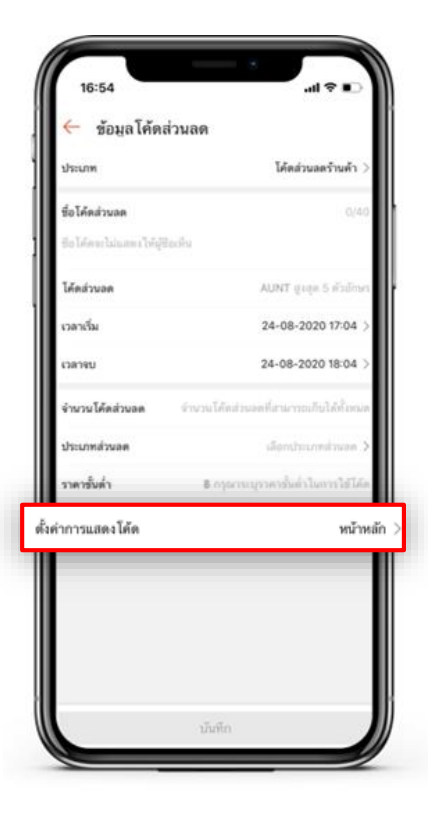

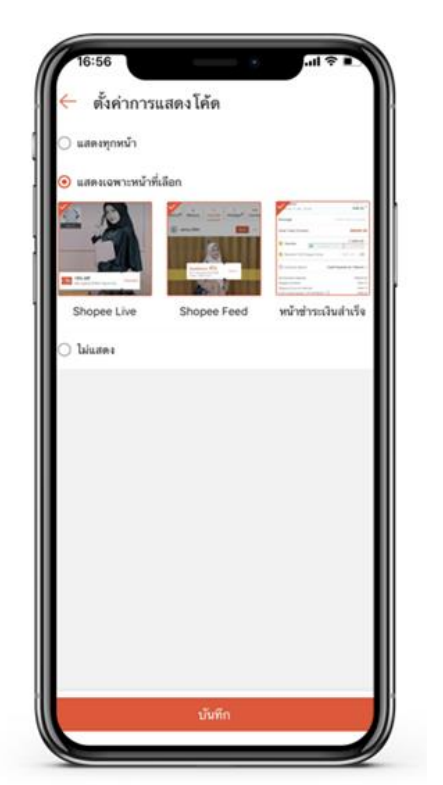

# **ตั้งค่าการแสดงโค้ด**

เลือกหน้าที่ต้องการให้แสดงโค้ดส่วนลด

● **แสดงทุกหน้า**

- แสดงในหน้าร้านค้า, หน้ารายการสินค้า, หน้า รถเข็นสินค้า, หน้า Shopee Live, หน้า Shopee Feed, และ หน้าชำระเงินสำเร็จ

- **แสดงเฉพาะหน้าที่เลือก**
	- หน้า Shopee Live
	- หน้า Shopee Feed
	- หน้าชำระเงินสำเร็จ

## ● **ไม่แสดง**

- โค้ดส่วนลดนี้จะไม่แสดงร้าน แต่ผู้ขายยังคง สามารถ มอบโค้ดส่วนลดให้กับผู้ซื้อได้

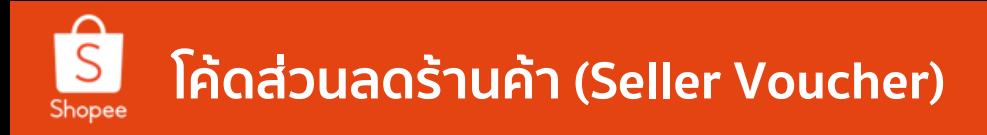

# **การสร้างโค้ดส่วนลดร้านค้า (Mobile Application 6/6)**

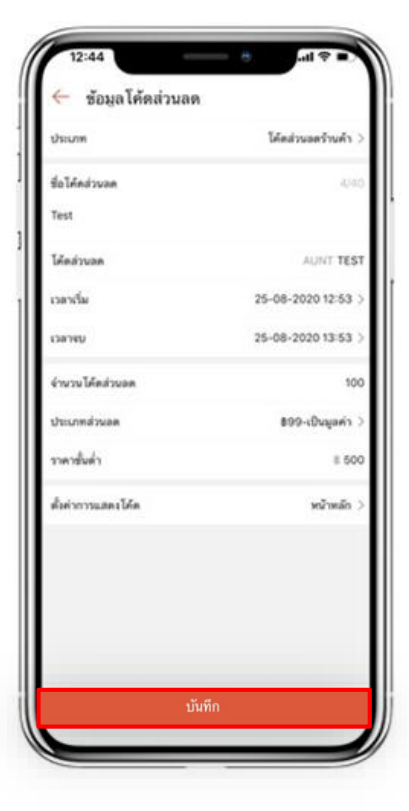

คลิก **บันทึก** เพื่อบันทึกรายละเอียดและสร้างโค้ดส่วนลด

ผู้ขายจะสามารถกดบันทึกได้ต่อเมื่อใส่รายละเอียดโค้ดส่วนลดครบถ้วนแล้วเท่านั้น

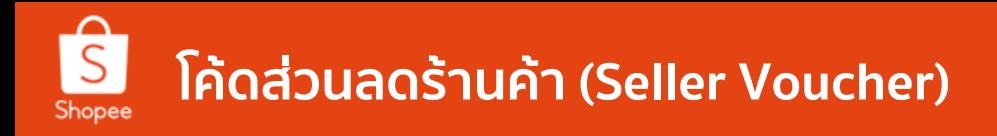

# **เทคนิคง่ายๆ พิชิตใจผู้ซื้อ**

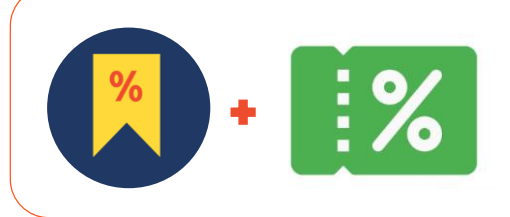

้ผู้ซื้อชอบที่จะได้รับส่วนลดในหลายๆครั้ง มากกว่าการได้รับส่วนลดที่เป็นจำนวนมากครั้ง เดียว เช่น มีการให้โค้ดส่วนลด On-top 25% หลังจากลดไปในครั้งแรกแล้ว 15% จะจูงใจได้ มากกว่าการลดราคาสินค้าทีเดียว 40% ทั้งๆ ที่ลดเงินที่ต้องจ่ายไปได้เท่ากัน

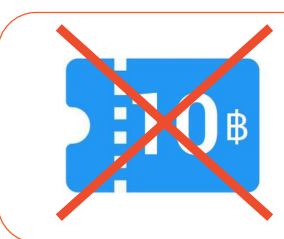

้หากต้องการลดราคาสินค้า**ในจำนวนน้อย** ไม่ควรนำไปใช้กับสินค้าที่มีราคาสงจนเกินไป เพราะ จะท าให้โค้ดส่วนลดนั้นไม่น่าดึงดูดใจผู้ซื้อ

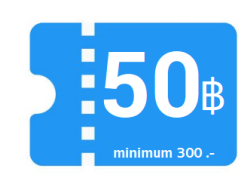

การทำส่วนลดควรคำนึงเรื่องผลกำไรสุทธิก่อนแล้วจึงนำราคาที่คำนวณไว้นั้น มาตั้งเป็น ้ จำนวนราคาที่ต้องการลด ในโค้ดส่วนลด เพื่อความสมเหตุสมผลในการทำโค้ดส่วนลด

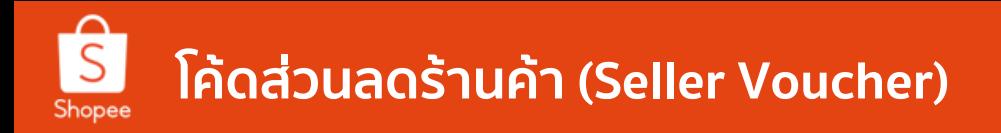

# **ตัวอย่าง** การสร้างโค้ดส่วน ที่ดึงดูดผู้ซื้อ

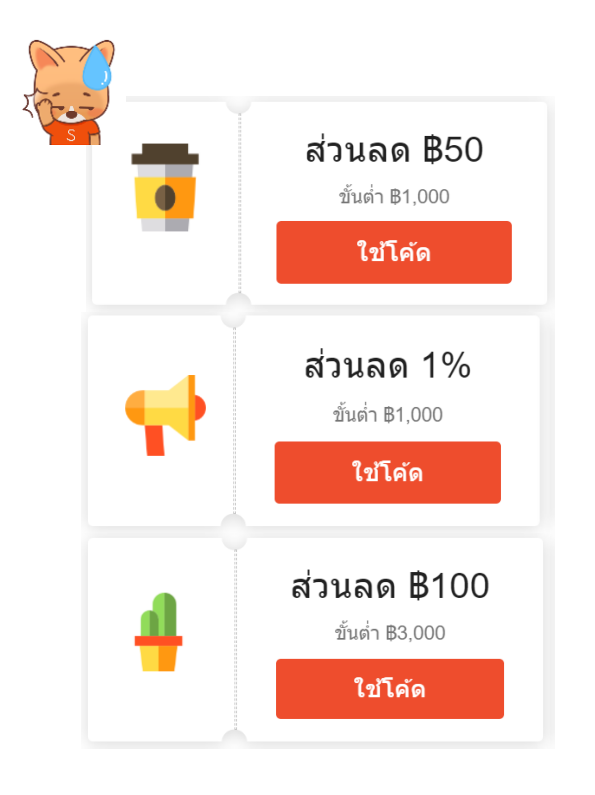

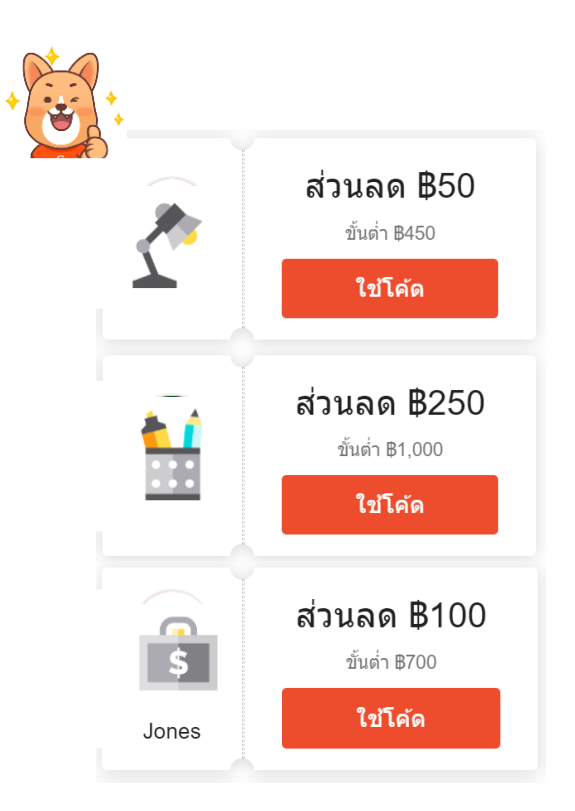

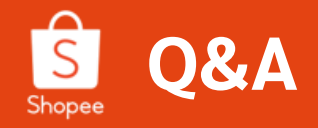

 $\bullet$  มีคำถามอะไร สอบถาม Expert ของเราได้เลย

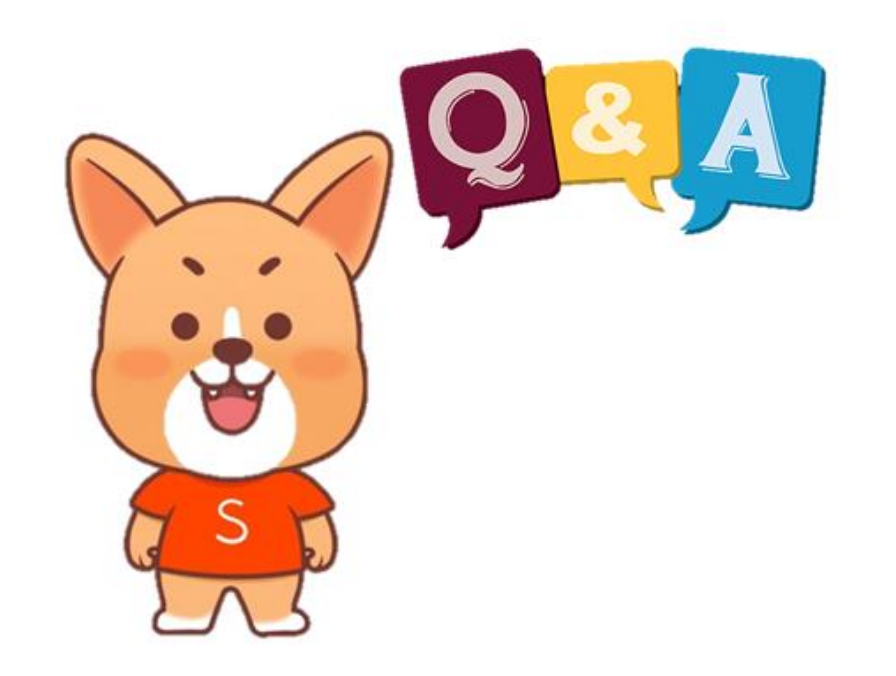

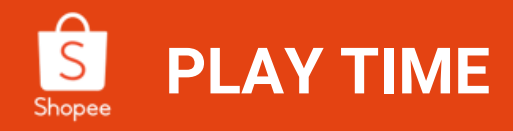

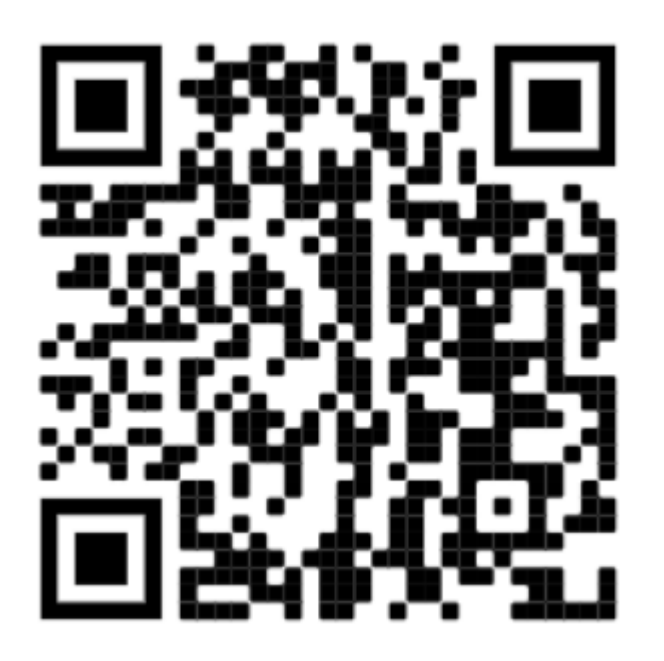

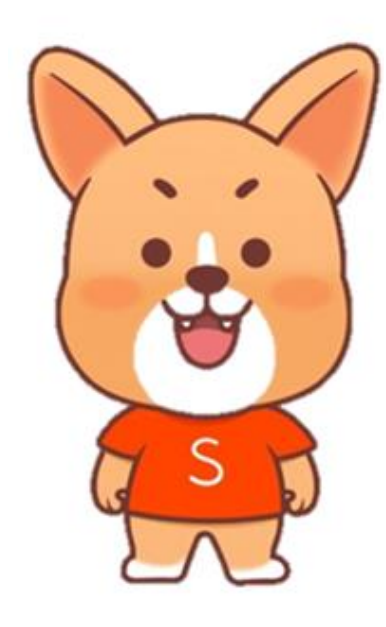

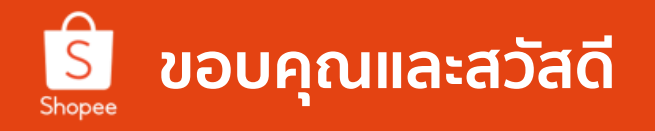

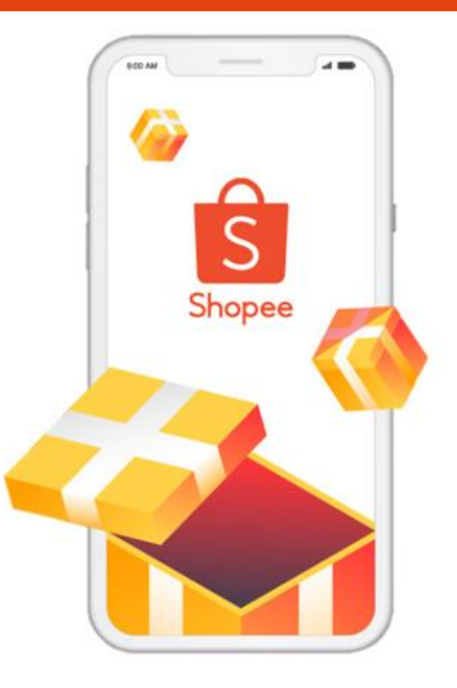

ศึกษารายละเอียดเพิ่มเติม เกี่ยวกับการขายของท่านได้ที่ ศูนย์การเรียนรู้ผู้ขาย [Seller Education Hub]: **https://seller.shopee.co.th/edu/**